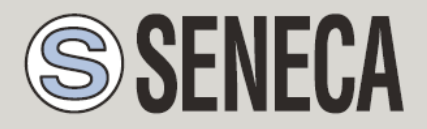

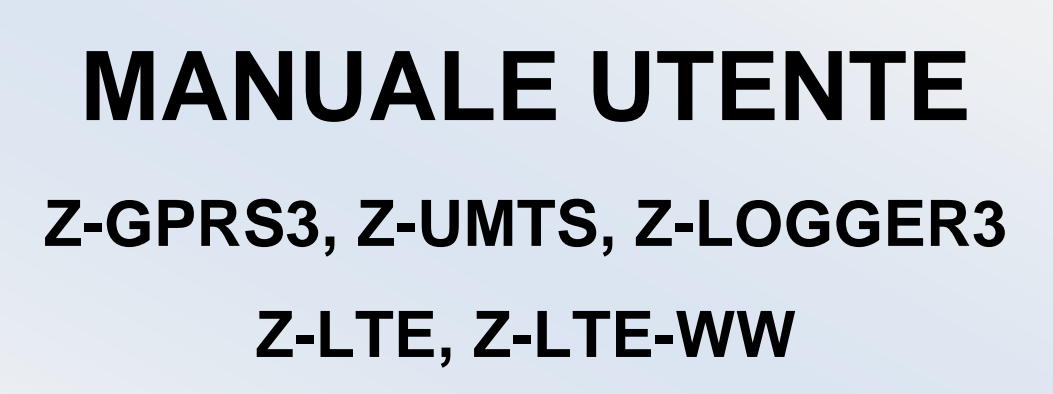

*Datalogger multiprotocollo, RTU, con ethernet, modem 2G/3G/4G,* 

*GNSS e I/O integrato*

# **SENECA s.r.l.**

Via Austria 26, PADOVA - ITALIA

Tel. +39.049.8705355 - 8705359 Fax. +39.049.8706287

Sito web: www.seneca.it

Servizio clienti: [supporto@seneca.it](mailto:supporto@seneca.it) (IT), [support@seneca.it](mailto:support@seneca.it) (Altro)

Informazioni commerciali: [commerciale@seneca.it](mailto:commerciale@seneca.it) (IT), [sales@seneca.it](mailto:sales@seneca.it) (Altro)

Questo documento è di proprietà di SENECA srl. Ne è vietata la duplicazione e la riproduzione (anche se parziale), se non autorizzata. Il contenuto della presente documentazione si riferisce ai prodotti e alle tecnologie in essa descritte. Sebbene ci sforziamo continuamente di raggiungere la perfezione, tutti i dati tecnici contenuti in questo documento possono essere modificati o aggiunti per esigenze tecniche e commerciali; è impossibile eliminare completamente le discordanze e le discordanze. Il contenuto della presente documentazione è comunque soggetto a revisione periodica. Per qualsiasi domanda non esitate a contattare la nostra struttura o a scriverci agli indirizzi e-mail come sopra indicato.

MI00446-28-IT

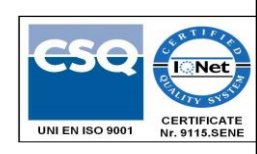

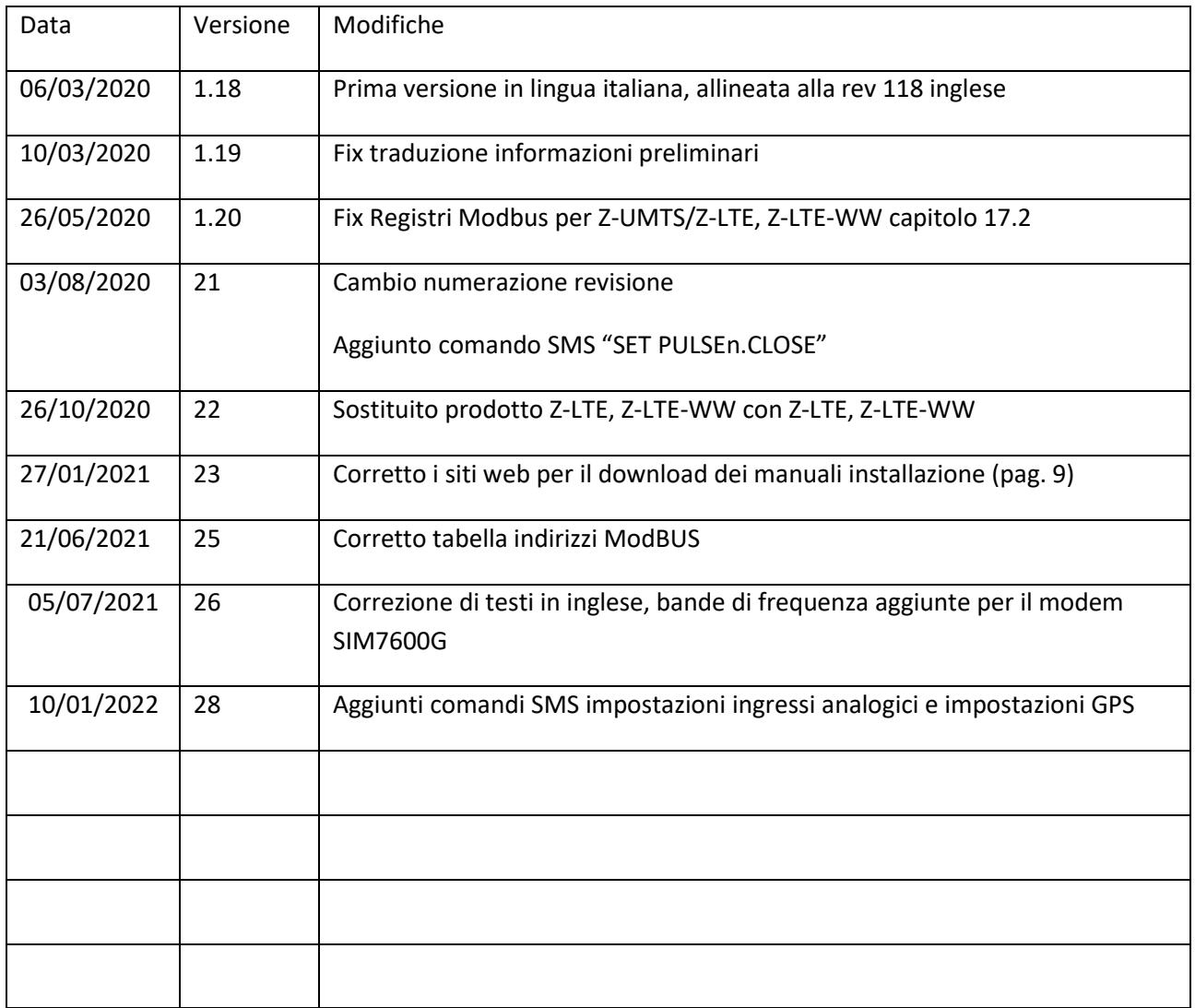

# **Indice**

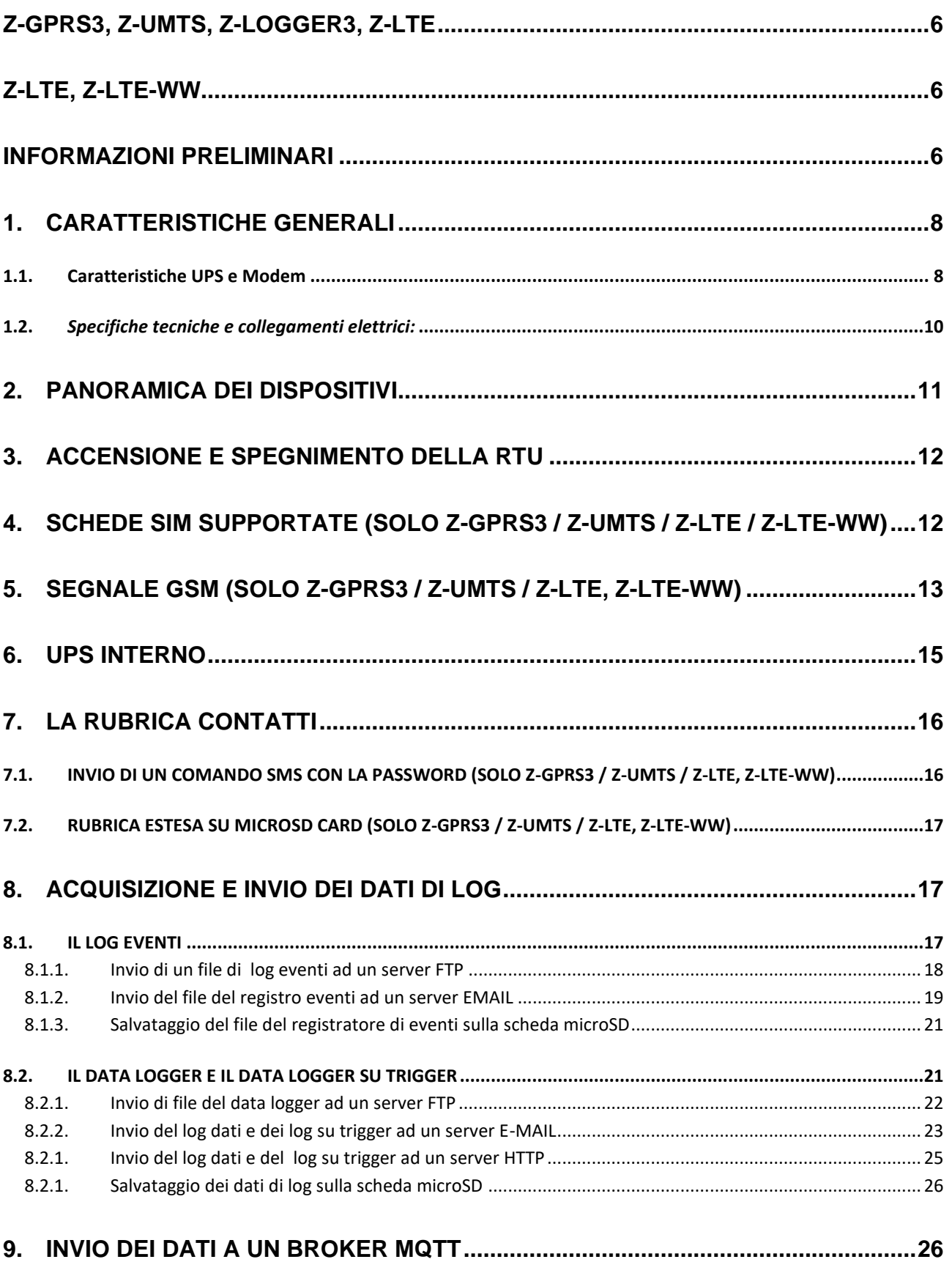

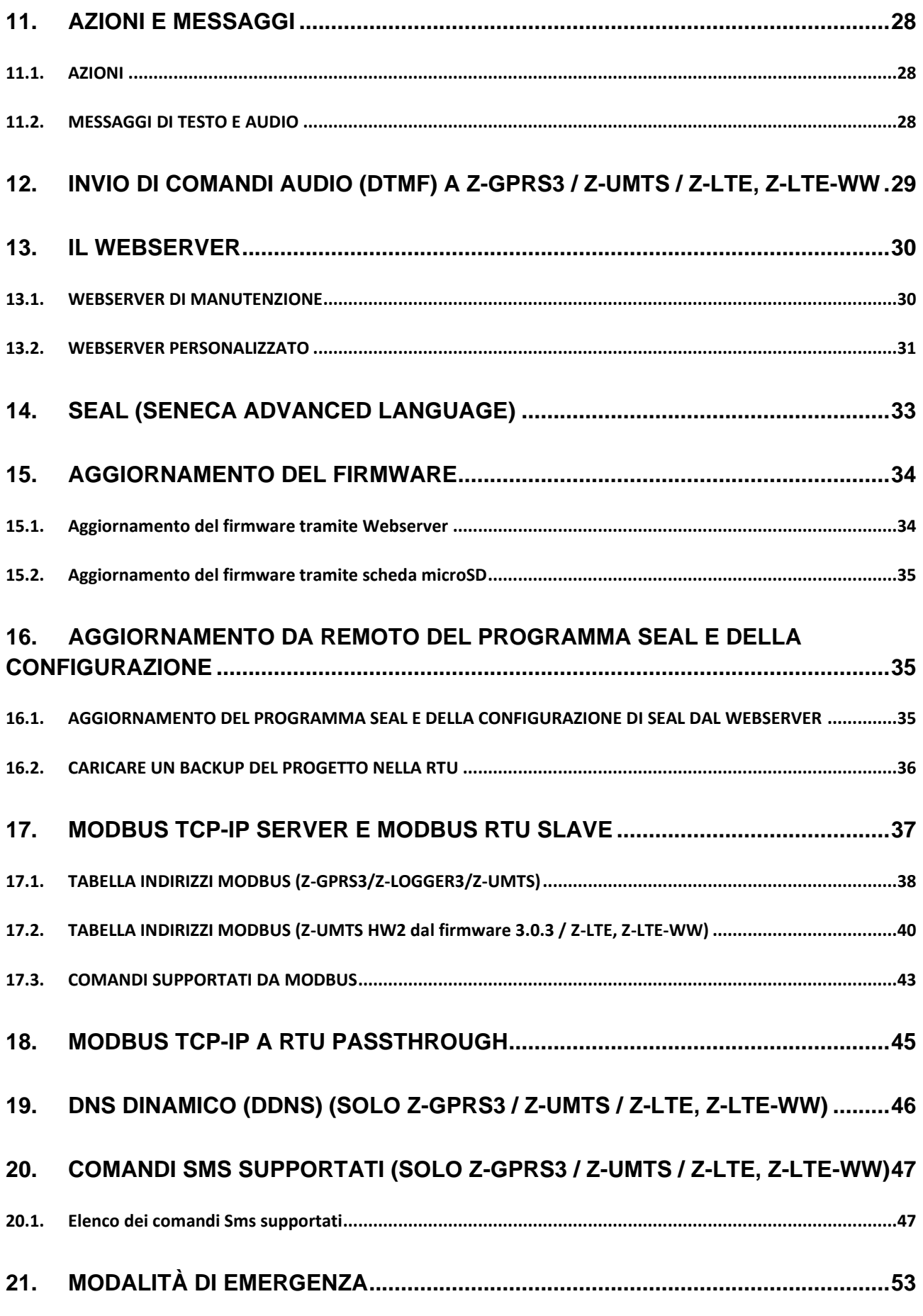

**4**

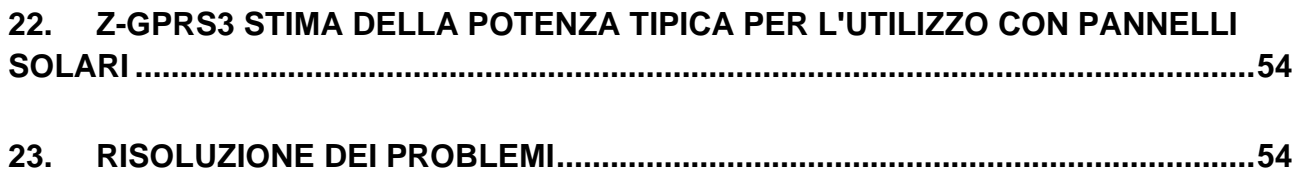

# <span id="page-5-1"></span><span id="page-5-0"></span>**Z-GPRS3, Z-UMTS, Z-LOGGER3, Z-LTE Z-LTE, Z-LTE-WW**

# <span id="page-5-2"></span>**INFORMAZIONI PRELIMINARI**

# *ATTENZIONE!*

*Contattate il vostro operatore telefonico per informazioni sui costi del servizio GSM e GPRS. È meglio quantificare i costi di log e SMS prima di impostare e installare Z-GPRS3, Z-UMTS O Z-LOGGER3.*

*L'utilizzo di Z-GPRS3 / Z-UMTS / Z-LTE / Z-LTE, Z-LTE-WW nel roaming dati (ad esempio, all'estero con una carta SIM italiana) può generare costi imprevisti. Contattate il vostro operatore telefonico per ulteriori informazioni.*

*IN NESSUN CASO SENECA O I SUOI FORNITORI SARANNO RITENUTI RESPONSABILI PER EVENTUALI PERDITE DI DATI ENTRATE O PROFITTI, O PER CAUSE INDIRETTE, CONSEQUENZIALI O INCIDENTALI, PER CAUSE (COMPRESA LA NEGLIGENZA), DERIVANTI O COLLEGATE ALL 'USO O ALL'INCAPACITÀ DI USARE IL SOFTWARE, ANCHE SE SENECA AVVISATA DELLA POSSIBILITÀ DI TALI DANNI.*

*SENECA, LE SUSSIDIARIE O AFFILIATE O SOCIETÀ DEL GRUPPO O DISTRIBUTORI E RIVENDITORI SENECA NON GARANTISCONO CHE LE FUNZIONI CONTENUTE NEL SOFTWARE E/O DEL FIRMWARE DEL PRODOTTO SODDISFERANNO FEDELMENTE LE ASPETTATIVE E CHE IL SOFTWARE E/O IL FIRMWARE DEL PRODOTTO O IL PRODOTTO STESSO SIA ESENTE DA ERRORI, BUG O CHE FUNZIONI ININTERROTTAMENTE.*

*SENECA HA PRESTATO LA MASSIMA CURA E CAUTELA NELLA STESURA DI QUESTO MANUALE. TUTTAVIA, ESSO PUÒ CONTENERE ERRORI O OMISSIONI. SENECA SRL SI RISERVA IL DIRITTO DI MODIFICARE E/O VARIARE PARTI DEL PRESENTE MANUALE PER CORREGGERE GLI ERRORI O PER ADEGUARSI AI CAMBIAMENTI DELLE CARATTERISTICHE DEL PRODOTTO SENZA ALCUN PREAVVISO.*

### *ATTENZIONE!*

*-Contattate il vostro fornitore di servizi telefonici per i costi del servizio GSM e GPRS, in particolare quando utilizzate Z-GPRS3, Z-UMTS, Z-LTE, Z-LTE, Z-LTE-WW con una sim emessa da un paese diverso da quello in cui viene utilizzata (roaming internazionale).*

*-È meglio stimare i costi telefonici prima di impostare Z-GPRS3, Z-UMTS e Z-LTE.*

*-Il costo di ogni SMS è stabilito dal fornitore del servizio telefonico.*

*-I costi di invio/ricezione su Internet possono essere legati ai Kbyte inviati/ricevuti, ad un tetto mensile incluso in un pacchetto o al tempo di connessione a Internet. Contattate il vostro fornitore di servizi telefonici per ulteriori informazioni.*

*-Per le connessioni internet i cui costi sono associati al tempo di connessione, si ricorda che le comunicazioni sono attive per un periodo di tempo che dipende dal numero di righe di log da inviare. In genere, un log dati da 2 Kbyte richiede circa 10-15 secondi (in modalità GPRS) per essere inviato, oltre al tempo necessario per stabilire la connessione (da 5 a 30 secondi) e il tempo dovuto ad eventuali tentativi di login al server.*

*-Quando si utilizza il PPP la connessione internet è SEMPRE attiva*

*-Controllare la quantità di dati inviati via internet e SMS prima di utilizzare Z-GPRS3, Z-UMTS, Z-LTE, Z-LTE-WW.*

*Ricordate che i fornitori di servizi di telefonia mobile considerano anche l'intera comunicazione che permette la trasmissione di file (e quindi la trasmissione di dati in testa, il numero di tentativi di connessione, ecc.*

# <span id="page-7-1"></span><span id="page-7-0"></span>**1. CARATTERISTICHE GENERALI**

### **1.1. Caratteristiche UPS e Modem**

- *L'UPS interno per un massimo di 1h funziona senza alimentazione esterna*
- *MODEM: Z-Logger3: Nessun modem Z-GPRS3: GSM/GPRS quad-band 850/900/1800/1900 MHz DL max: 85.6 Kbps, UL max: 42.8 Kbps Coding scheme CS-1, CS-2, CS-3, CS-4 Class 4 (2W) at GSM 850 and EGSM 900 Class 2 (1W) at DCS 1800 and PCS 1900 GPRS multi slot class 10 Z-UMTS: HSPA+/UMTS dual-band 900/2100 MHz (standard) HSPA+/UMTS tri-band 850/1900/2100 MHz (optional) GSM/GPRS/EDGE quad-band 850/900/1800/1900 MHz GPRS: UL 85.6 kbit/s; DL 85.6 kbit/s EDGE: UL 236.8 kbit/s; DL 236.8 kbit/s WCDMA PS: UL 384 kbit/s; DL 384 kbit/s HSPA+: UL 5.76 Mbit/s; DL 21.6 Mbit/s Z-UMTS HW2: Worldwide UMTS/HSDPA+ and GSM/GPRS/EDGE coverage 800/850/900/1900/2100MHz @UMTS 850/900/1800/1900MHz @GSM HSDPA: Max.14.4Mbps (DL) HSUPA: Max.5.76Mbps (UL) WCDMA: Max.384Kbps (DL)/Max.384Kbps (UL) EDGE: Max.236.8Kbps (DL)/Max.236.8Kbps (UL) GPRS: Max. 85.6Kbps (DL)/ Max. 85.6Kbps (UL) Z-LTE: 4G/LTE Model (Europa, Africa, Middle Est, Korea, Thailandia, India) Contattare Seneca per altre nazioni. GSM / GPRS/ EDGE Dual-band: 1800 / 900 Mhz UMTS / HSPA+, Tri-band: WCDMA 2100 / 850 / 900 Mhz 4G LTE Band 6- Band: 2100/1800/850/2600/900/800 MHz Certificazioni: CE/GCF/Vodafone (Europa), KC/SKT/KT/LGU+ (Korea) Z-LTE-WW: Worldwide coverage Model 4G/LTE LTE-FDD: B1/B2/B3/B4/B5/B7/B8/B12/B13 B18/ B19/B20/B25/B26/B28 LTE-TDD: B38/B39/B40/ B41 - WCDMA: B1/B2/B4/B5/B6/B8/B19 GSM: B2/B3/B5/B Z-LTE-WW (B3x /C3x): LTE-TDD B34/B38/B39/B40/B41 LTE-FDD: B1/B2/B3/B4/B5/B7/B8/B12/B13 B18/ B19/B20/B25/B26/B28/B66 UMTS/HSPA+ B1/B2/B4/B5/B6/B8/B19 GSM/GPRS/EDGE 850/900/1800/1900MHz*

# <span id="page-9-0"></span>**1.2.** *Specifiche tecniche e collegamenti elettrici:*

Le informazioni riguardanti specifiche tecniche, collegamenti elettrici e funzionalità dei led sono riportate sul manuale installazione di ogni prodotto. Per consultare il manuale installazione utilizzare il link riportato di seguito:

- *Z-LOGGER3:* **[https://www.seneca.it/prodotti/z-logger3/doc/installation\\_manualIT](https://www.seneca.it/prodotti/z-logger3/doc/installation_manualIT)**
- *Z-GPRS3:* **[https://www.seneca.it/prodotti/z-gprs3/doc/installation\\_manualIT](https://www.seneca.it/prodotti/z-gprs3/doc/installation_manualIT)**
- *Z-UMTS / Z-UMTS HW2:* **[https://www.seneca.it/prodotti/z-umts/doc/installation\\_manualIT](https://www.seneca.it/prodotti/z-umts/doc/installation_manualIT)**
- *Z-LTE / Z-LTE-WW:* **[https://www.seneca.it/prodotti/z-lte/doc/installation\\_manualIT](https://www.seneca.it/prodotti/z-lte/doc/installation_manualIT)**

# <span id="page-10-0"></span>**2. PANORAMICA DEI DISPOSITIVI**

Z-GPRS3, Z-LOGGER3, Z-UMTS, Z-LTE e Z-LTE, Z-LTE-WW sono dotati di 4 contatori e 4 totalizzatori. Possono essere acquisiti segnali con frequenza massima di 30 Hz, 4 ingressi digitali, 2 ingressi analogici e 2 uscite digitali a relè.

I prodotti Z-UMTS HW2, Z-LTE e Z-LTE, Z-LTE-WW sono anche dotati di un sistema di posizionamento GNSS.

Possono essere registrati al massimo 100 TAG esterni (Modbus RTU e/o Modbus TCP) più i TAG interni (IO e segnali integrati).

I log sono inviati in formato csv (valori separati da virgole, compatibile con microsoft excel™) via ftp, email o scheda microSD.

Le funzioni Http REST o i protocolli MQTT possono essere utilizzati anche per l'invio di log, allarmi e comandi di invio/ricezione.

Z-GPRS3, Z-UMTS, Z-LTE e Z-LTE, Z-LTE-WW possono anche inviare l'ultima riga del file di log via SMS.

E' disponibile anche un UPS interno, in modalità UPS le RTU funzioneranno per circa 1h senza alimentazione esterna.

Tutte le configurazioni sono possibili tramite il software SEAL, scaricabile gratuitamente da www.seneca.it nella sezione Z-GPRS3 / Z-UMTS / Z-LOGGER3 / Z-LTE / Z-LTE, Z-LTE-WW. SEAL è un ambiente grafico che permette di configurare il datalogger e di creare una semplice automazione senza conoscere alcun linguaggio di programmazione.

Per maggiori informazioni si veda l'help di SEAL, SEAL è disponibile per il download gratuito all'indirizzo:

<http://www.seneca.it/en/linee-di-prodotto/software/seal/>

Altri manuali, quickstart ed esempi su SEAL sono disponibili nelle sezioni Z-UMTS/Z-GPRS3/Z-LOGGER3 / Z-LTE /Z-LTE-WW del sito web.

# <span id="page-11-0"></span>**3. ACCENSIONE E SPEGNIMENTO DELLA RTU**

Le RTU sono dotate di batterie di un UPS interno per eseguire azioni programmabili in caso di blackout.

# *Accensione:*

- 1 ) Alimentare l'RTU tramite il morsetto o tramite BUS IDC10
- 2) La scheda si avvierà (il led PWR lampeggerà)

# *Spegnimento:*

- 1) Scollegare l'alimentazione (da terminale o da BUS IDC10)
- 2) Ora la scheda è alimentata dall'UPS interno
- 3) Premere il pulsante laterale PS1 fino a quando il led PWR lampeggia velocemente.
- 4) Rilasciare il pulsante, la scheda si spegne.

# <span id="page-11-1"></span>**4. SCHEDE SIM SUPPORTATE (SOLO Z-GPRS3 / Z-UMTS / Z-LTE / Z-LTE-WW)**

Z-GPRS3 / Z-UMTS / Z-LTE, Z-LTE-WW supportano i seguenti tipi di SIM CARD:

SIM CARD solo voce

SIM ACRD solo dati

SIM CARD voce + dati

Le operazioni a "costo zero" possono essere eseguite solo su SIM CARD di tipo voce, se la RTU riceve uno squillo da un numero abilitato è possibile effettuare un'azione.

Per la "ricarica" delle SIM CARD il credito residuo può essere richiesto al fornitore del servizio telefonico (solitamente esiste un sito web per il credito residuo).

### *ATTENZIONE!*

*-Prima di inserire la SIM CARD, ELIMINARE TUTTI I MESSAGGI SULLA SIM UTILIZZANDO UN TELEFONO MOBILE.*

*-Prima di inserire la SIM CARD, ELIMINARE TUTTI I CONTATTI DELLA RUBRICA SULLA SIM UTILIZZANDO UN TELEFONO CELLULARE.*

*-3G/4G SIM CARD sono supportate solo dai prodotti Z-UMTS/Z-LTE, Z-LTE-WW.*

*-Il Prodotto è stato testato con i principali fornitori internazionali di SIM CARD. Tuttavia, l'operatività non è garantita con tutti gli operatori.*

# <span id="page-12-0"></span>**5. SEGNALE GSM (SOLO Z-GPRS3 / Z-UMTS / Z-LTE, Z-LTE-WW)**

Il livello del segnale GSM è disponibile tramite il software SEAL (nella sezione "test") o nel Webserver o nei led (solo modelli Z-UMTS HW2 e Z-LTE, Z-LTE-WW).

Per visualizzare il livello del segnale GSM, è necessario inserire la SIM CARD (il segnale può cambiare radicalmente in base al provider selezionato).

Nel file di log Il campo è espresso in DBm dove -115 dBm è il minimo, -52 dBm è il massimo.

Questa tabella può essere utilizzata:

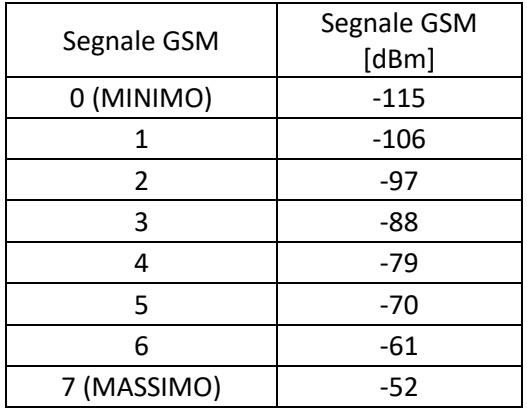

Dove 0 è il minimo, e 7 è il massimo.

Per operazioni corrette di ftp o email log il livello di campo minimo richiesto è di 2/7 (ricordate che il segnale oscilla spesso).

Per le operazioni SMS solo il livello di campo minimo richiesto è 2/7.

Per i valori dei segnali fare riferimento alla seguente tabella:

LIVELLO DEL SEGNALE 0 = NESSUN SEGNALE (INSUFFICIENTE)

LIVELLO DI SEGNALE 1 = SEGNALE INSUFFICIENTE (NON AFFIDABILE PER SMS E GPRS)

LIVELLO DEL SEGNALE 2 = SEGNALE MINIMO (SEGNALE MINIMO PER SMS E GPRS)

LIVELLO DI SEGNALE 3 = SEGNALE AFFIDABILE (AFFIDABILE PER SMS E GPRS)

LIVELLO DI SEGNALE 4 = SEGNALE BUONO

LIVELLO DEL SEGNALE 5 = SEGNALE MOLTO BUONO

LIVELLO DEL SEGNALE 6 = SEGNALE OTTIMALE

### LIVELLO DEL SEGNALE 7 = SEGNALE ECCELLENTE

*Per aumentare il livello del segnale GSM, Seneca fornisce vari modelli di antenna GSM per raggiungere il livello minimo di segnale nella maggior parte delle situazioni.*

*Visitate www.seneca.it, fate riferimento al catalogo generale o contattate Seneca srl per ulteriori informazioni.*

#### *ATTENZIONE!*

*-Inserire la scheda SIM solo a RTU spenta.*

*-Prima di inserire la SIM, cancellare tutti gli SMS sulla SIM utilizzando un cellulare*

*-Attendere almeno 5 minuti affinché il segnale GSM venga letto correttamente.*

#### *ATTENZIONE!*

*Contattate il vostro fornitore di servizi telefonici per i costi del servizio GSM e GPRS, soprattutto quando utilizzate la RTU con una sim emessa da un paese diverso da quello in cui viene utilizzata (roaming internazionale).*

# <span id="page-14-0"></span>**6. UPS INTERNO**

Le RTU sono dotate di un pacco batterie ricaricabili.

In caso di blackout la scheda può essere configurata per:

# **A) Funzionamento fino a 1 ora senza alimentazione esterna.**

Quando le batterie si stanno per scaricare (dopo circa 1h di funzionamento ininterrotto con UPS), la RTU esegue il seguente algoritmo:

- 1) Termina l'invio dei dati
- 2) Chiude tutti i file aperti su microSD
- 3) Si spegne
- **B) Quando manca l'alimentazione si spegne.**
- **C) Senza alimentazione esterna la scheda invia i dati di log attuali e poi si spegnerà**

In SEAL questo comportamento può essere modificato in System Configuration  $\bar{\bar{\bm{z}}}$  SYS :

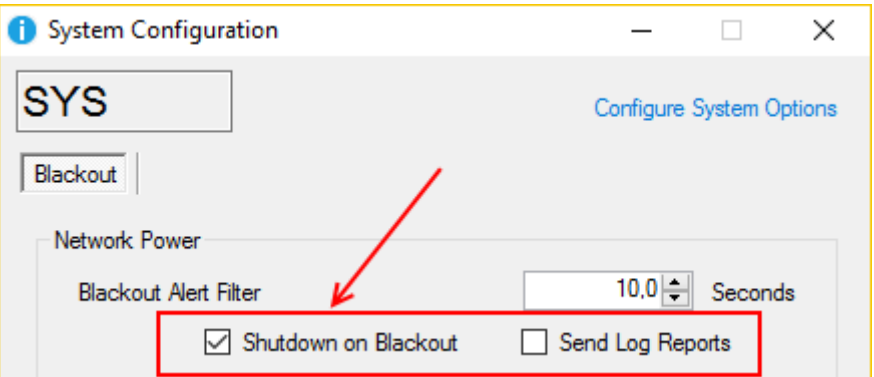

### *ATTENZIONE!*

*Le RTU vengono fornite con BATTERIE SCARICHE.* 

*PER CARICARE LE BATTERIE DELL'UPS E' NECESSARIO ALIMENTARE LA RTU PER ALMENO 48H PRIMA DELL'UTILIZZO.*

#### *ATTENZIONE!*

*LE BATTERIE POSSONO ESSERE RICARICATE PER UN MASSIMO DI CIRCA 300 VOLTE.* 

#### *ATTENZIONE!*

*PER RISPARMIARE LA BATTERIA, IN CASO DI BACKUP GIORNALIERO, UTILIZZARE LA CONFIGURAZIONE CON SPEGNIMENTO IN CASO DI BACKUP (CASO C)*

# <span id="page-15-0"></span>**7. LA RUBRICA CONTATTI**

Per motivi di sicurezza Z-GPRS3 / Z-UMTS / Z-LTE, Z-LTE-WW accettano comandi SMS o la chiamata audio solo da numeri che si trovano nella rubrica.

La rubrica è composta da un massimo di 10 numeri telefonici + 10 e-mail.

Gruppi di numeri/email possono essere utilizzati per l'invio di allarmi/logs ad un numero limitato di utenti.

Per maggiori informazioni si rimanda al SEAL Help on line.

### <span id="page-15-1"></span>**7.1. INVIO DI UN COMANDO SMS CON LA PASSWORD (SOLO Z-GPRS3 / Z-UMTS / Z-LTE, Z-LTE-WW)**

Un comando SMS può essere accettato anche se il numero di telefono non è nella rubrica.

Per ottenere questa funzione è necessario inserire prima del comando SMS una password.

La password è diversa per ogni RTU e si ottiene dalle ultime 4 cifre del modem IMEI.

Per ottenere la password è necessario collegare l'RTU con il SEAL:

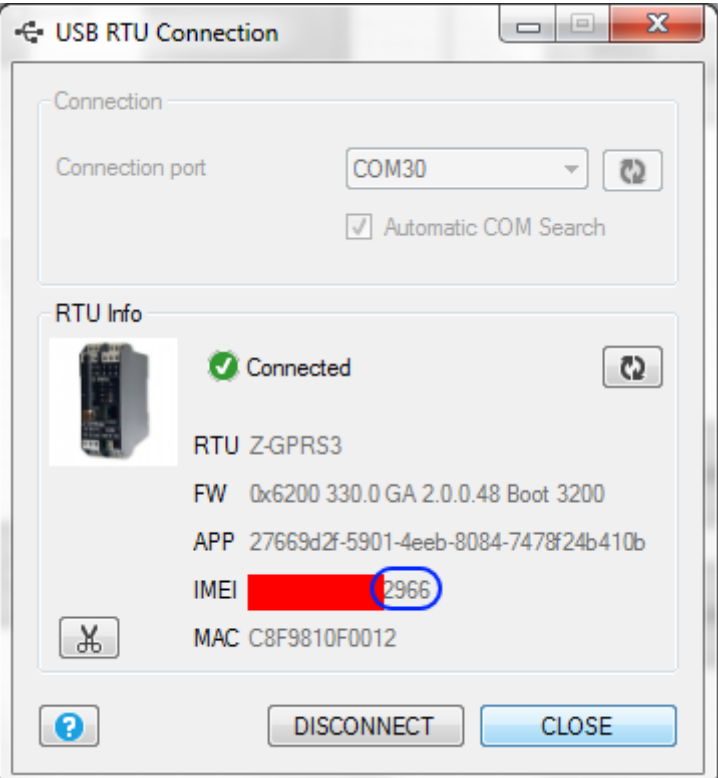

Quindi inviare ad esempio il comando SMS:

"2966 NET"

La RTU risponde anche se il numero di telefono non è presente nella rubrica.

# <span id="page-16-0"></span>**7.2. RUBRICA ESTESA SU MICROSD CARD (SOLO Z-GPRS3 / Z-UMTS / Z-LTE, Z-LTE-WW)**

E' possibile espandere la rubrica contatti interna utilizzando un file nella scheda microSD.

È possibile aggiungere un massimo di 1000 numeri di telefono, questi numeri sono abilitati ad eseguire solo un comando di squillo.

Per l'editing della rubrica telefonica della scheda MicroSD si fa riferimento al SEAL Help on line.

# <span id="page-16-1"></span>**8. ACQUISIZIONE E INVIO DEI DATI DI LOG**

Quando il logger viene attivato, i dati di salvataggio RTU vengono salvati in una Flash interna, quindi possono essere inviati al server di posta elettronica, al server ftp, al server http, al broker mqtt o alla scheda MicroSD.

Quando lo spazio Flash interno è pieno, i dati più vecchi vengono sovrascritti (buffer circolare).

I file sono in formato testo csv standard (Windows excel ™ compatibile).

Ci sono 3 tipi di log:

### *Il log di eventi*, *il log dati e il log su Trigger*

La flash interna memorizza al massimo 8192 righe per il Log Eventi, una nuova riga sovrascriverà la più vecchia (buffer circolare).

Il numero di righe che il Data Logger può memorizzare nella flash interna dipende dalla dimensione dei TAG (16, 32 o 64 bit) e dal numero di tag.

Attivando tutti i tag incorporati il numero massimo di righe memorizzabili nella flash interna è 16384, una nuova riga sovrascriverà la più vecchia (buffer circolare).

Attivando tutti i tag incorporati e tutti i 100 tag estesi (ipotizzandoli tutti a 32bit) il numero massimo di righe memorizzabili è 16384/8=2048, una nuova riga sovrascriverà la più vecchia (buffer circolare).

# <span id="page-16-2"></span>**8.1. IL LOG EVENTI**

Il log eventi funziona definendo gli Eventi (Eventi digitali in ingresso/uscita, Blackout, Allarmi analogici, ecc...) con la configurazione del software SEAL.

Quando viene creato un evento viene inserito nel log una nuova riga di testo (con il Timestamp), l'evento deve essere configurato con il software SEAL.

Il registratore di eventi può essere inviato almeno 1 volta al giorno su FTP, E-MAIL o scheda microSD.

#### *NOTA:*

#### *Se non vengono generati eventi, il file Event logger sarà composto da 1 sola riga con un testo del tipo :*

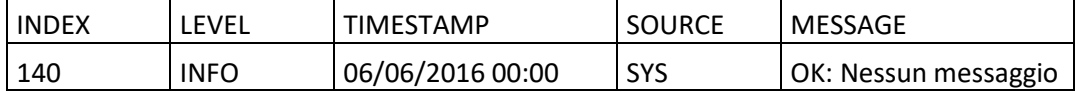

### <span id="page-17-0"></span>*8.1.1. Invio di un file di log eventi ad un server FTP*

Le RTU sono compatibili con il server ftp configurato in modalità passiva o attiva.

Se la connessione con il server viene persa la RTU accumulerà i dati e quando la connessione ritorna tutti i dati vengono inviati fino ad allinearsi all'acquisizione effettiva.

Un registro eventi può includere anche la diagnostica, ad esempio:

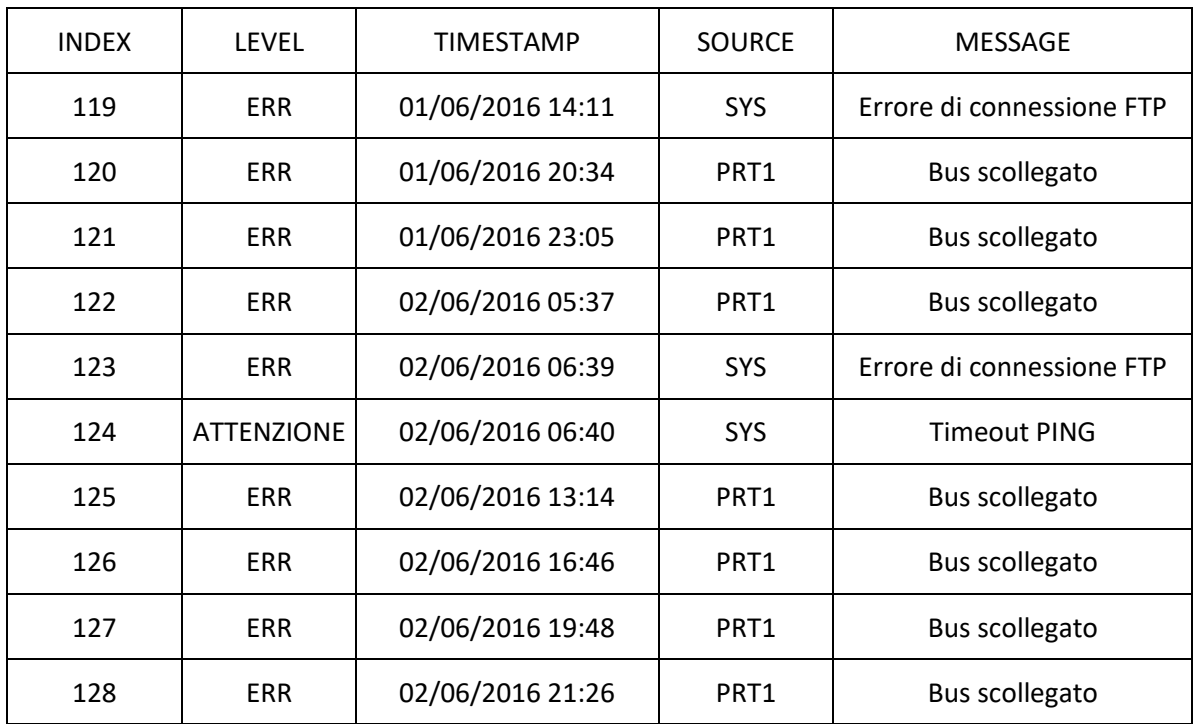

Per gli eventi (stato di allarme Digital1 e Digital2 per esempio):

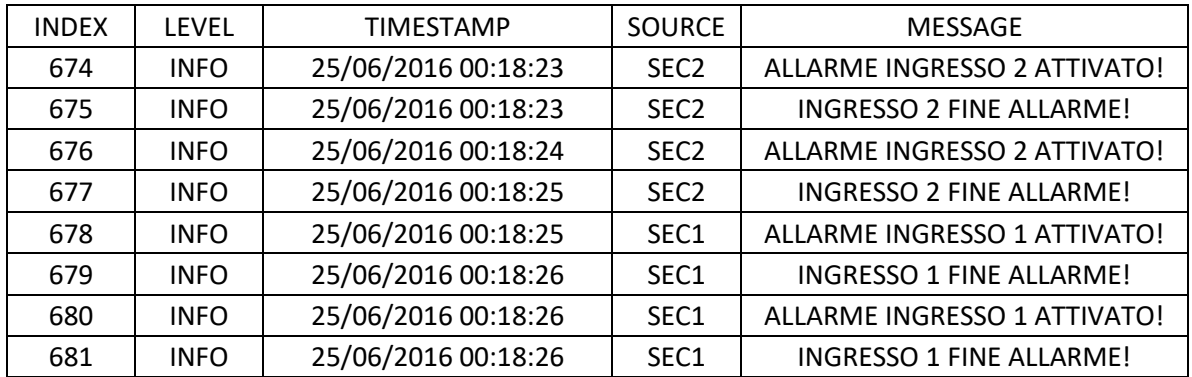

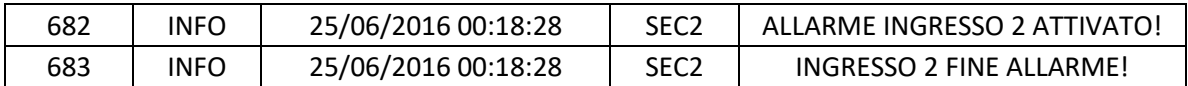

Il nome del file del log eventi è:

RTUNAME\_msgyyyyyMMMddhhmmss.csv

Dove:

RTUNAME è il nome della RTU

yyyyy è l'anno di invio

MM è il mese di invio

dd è il giorno di invio

hh sono le ore di invio

mm sono i minuti di invio

ss sono i secondi di invio

per esempio:

<span id="page-18-0"></span>ZGPRS3TEST\_msg20160606000057.csv

#### *8.1.2. Invio del file del registro eventi ad un server EMAIL*

Le RTU sono compatibili solo con server SMTP senza crittografia utilizzando la connessione Ethernet o GPRS Always ON (PPP).

Z-GPRS3 / Z-UMTS /Z-LTE, Z-LTE-WW sono compatibili anche con server SMTPS con crittografia fino a TLS 1.2 (ad esempio GMAIL™) ma solo con connessione PPP spenta.

Un esempio di server SMTP che funziona senza encryprion è hMailServer per Windows™ , per maggiori informazioni:

#### <https://www.hmailserver.com/>

Nel sito Seneca nella sezione della RTU vedere l'application note per l'installazione e l'utilizzo di hMailServer su una macchina Windows™.

Se la connessione con il server viene persa la RTU accumulerà i dati e quando la connessione è di nuovo disponibile tutti i dati verranno inviati fino ad allinearsi all'acquisizione effettiva.

Una tipica email ha un testo nel body della mail con il timestamp e il file di log in allegato.

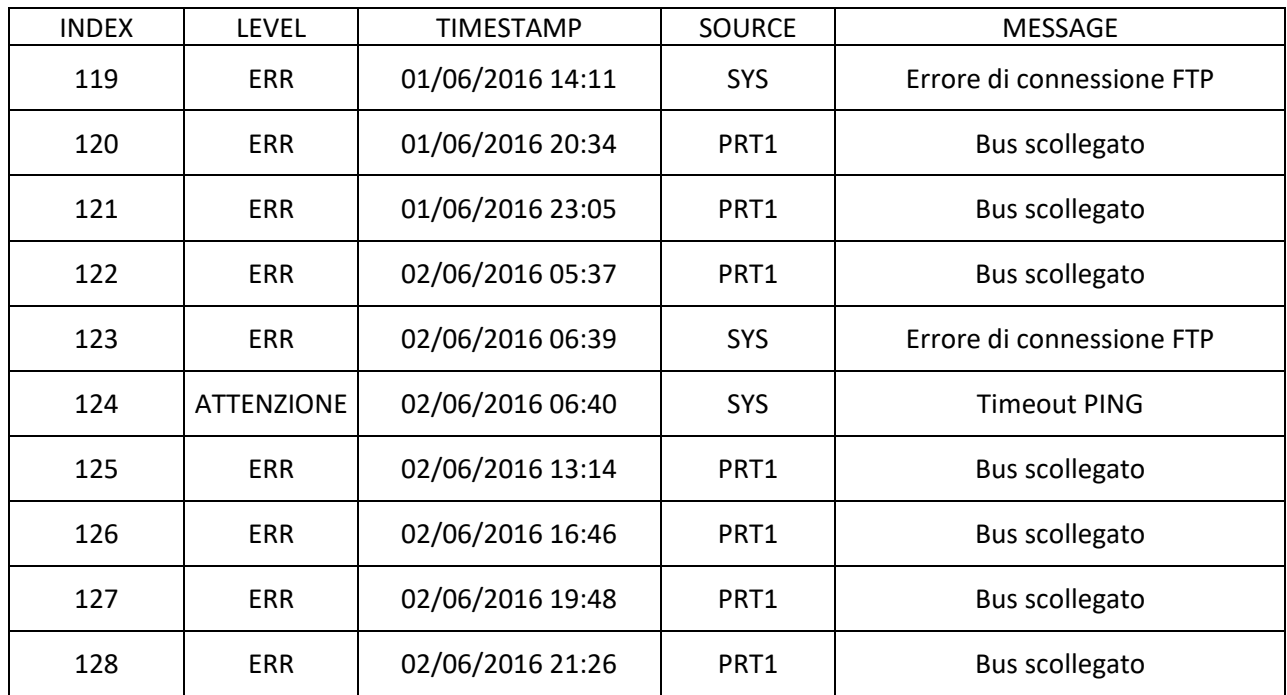

Un registro eventi può includere anche la diagnostica, ad esempio:

Per gli eventi (stato di allarme Digital1 e Digital2 per esempio):

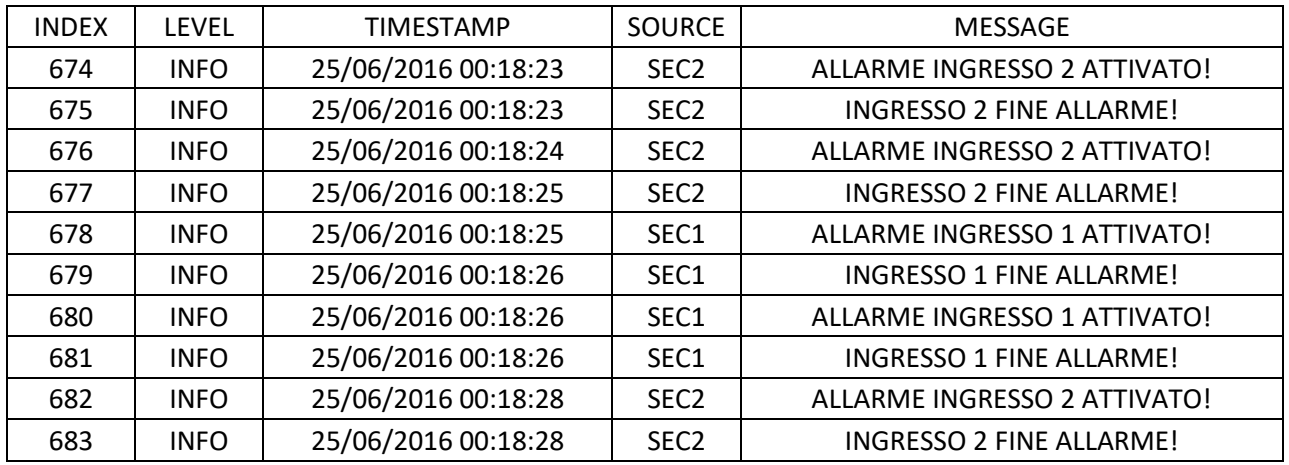

Il nome del file del registratore di eventi è:

RTUNAME\_msgyyyyyMMMddhhmmss.csv

Dove:

RTUNAME è il nome della RTU

yyyyy è l'anno al file di invio

MM è il supporto al file di invio

dd è il giorno dell'invio del file hh sono le ore al file di invio mm sono i minuti al file di invio ss sono i secondi al file di invio

Così può essere il nome del file, per esempio:

<span id="page-20-0"></span>ZGPRS3TEST\_msg20160606000057.csv

# *8.1.3. Salvataggio del file del registratore di eventi sulla scheda microSD*

Le RTU sono compatibili solo con schede microSD formattate in FAT32 (il filesystem FAT16 non è raccomandato). E' quindi necessario formattare la SD card in formato FAT32.

I file del registro eventi vengono memorizzati nella directory /SYS.

Il nome del file è diverso dal nome che viene inviato all'FTP/EMAIL ed è

Exxxxxxxxx.csv

Dove xxxxxxxxx è un numero incrementale.

### <span id="page-20-1"></span>**8.2. IL DATA LOGGER E IL DATA LOGGER SU TRIGGER**

Il data logger funziona definendo un tempo di acquisizione dati (tempo di campionamento).

Il tempo minimo di campionamento è di 1 minuto.

La scheda può inviare i dati in tre modi:

- 1) Notify
- 2) Report
- 3) Trigger

La Notify invia i dati ogni volta che il campione (minimo = 1 minuto) è acquisito, il file avrà solo 1 riga di dati. Questa riga può essere inviata via SMS, EMAIL, HTTP POST o MQTT.

Il Report invia i dati ogni volta che è scaduto il tempo di report (ad esempio se il tempo di campionamento è di 1 minuto e il tempo del report = 5 minuti, verrà inviato ogni 5 minuti un report composto da 5 righe di dati).

Il data logger sul trigger funziona definendo una o più azioni di trigger di eventi, quando l'azione di trigger è vera viene effettuata un'acquisizione di riga.

La massima frequenza di acquisizione di un trigger è limitata a qualche secondo. Se non vengono eseguite azioni di attivazione dell'evento, non vengono inviate notifiche o rapporti.

# *NOTA:*

*Per la funzione http POST è possibile utilizzare solo i dati di notifica, in modo da inviare una sola riga alla volta.*

# <span id="page-21-0"></span>*8.2.1. Invio di file del data logger ad un server FTP*

La RTU è compatibile con il server ftp configurato in modo passivo o attivo.

Se la connessione con il server viene persa la RTU accumulerà i dati e quando la connessione torna disponibile tutti i dati verranno inviati fino ad allinearsi all'acquisizione effettiva.

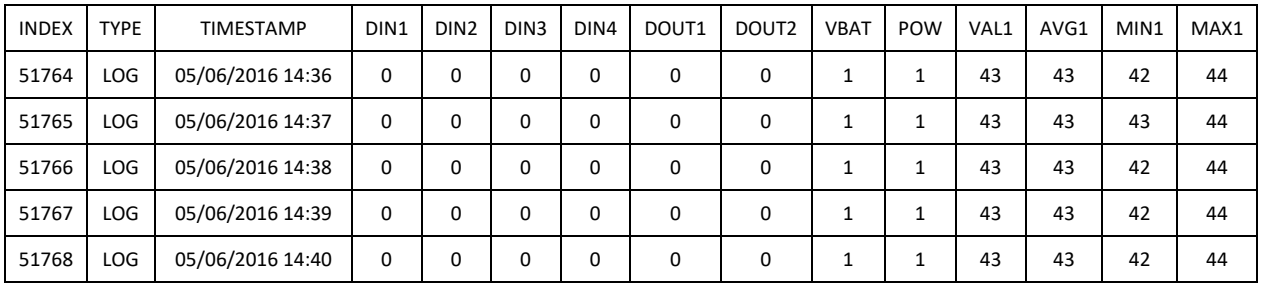

Un tipico file di Data logger quando è aperto con excel™ è:

Dove:

INDEX è un numero progressivo di acquisizione.

LOG è un testo costante.

TIMESTAMP è l'ora in cui è stata fatta l'acquisizione.

Gli altri valori sono il nome del TAG e le variabili inserite dall'utente nella configurazione SEAL.

Il file Data Logger su Trigger quando è aperto con excel™ lo è:

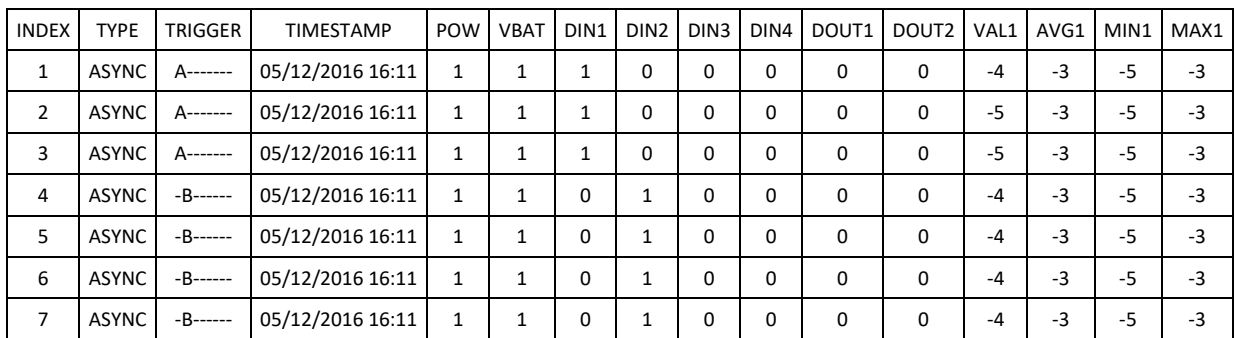

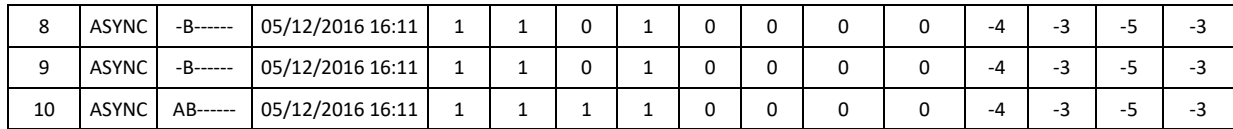

Una nuova colonna chiamata Trigger è la sorgente Trigger che ha generato la linea di log.

Ad esempio la linea indicizzata 9 viene generata dal trigger "B" (ad esempio associata all'evento DIN2 HIGH nel software di configurazione SEAL).

La linea indicizzata 10 viene generata dal trigger "A" e "B" contemporaneamente (DIN1 e DIN2 HIGH).

Si noti che la RTU calcola direttamente la media/minima/massima di un ingresso analogico embedded (è comunque possibile farlo calcolare anche su un qualsiasi analogico acquisito da bus).

Il nome del file del Data Logger è:

RTUNAME\_logyyyyyMMMddhhmmss.csv

Dove:

RTUNAME è il nome della RTU

yyyyy è l'anno dei dati della prima riga del file

MM è il mese dei dati della prima riga del file

dd è il giorno dei dati della prima riga del file

hh sono le ore dei dati della prima riga del file

mm sono i minuti dei dati della prima riga del file

ss sono i secondi dei dati della prima riga del file

Così può essere il nome del file del primo esempio:

<span id="page-22-0"></span>ZGPRS3TEST\_log20160605143600.csv

#### *8.2.2. Invio del log dati e dei log su trigger ad un server E-MAIL*

Le RTU sono compatibili solo con server SMTP senza crittografia utilizzando la connessione Ethernet o GPRS/UMTS+ Always ON (PPP).

Z-GPRS3 / Z-UMTS / Z-LTE, Z-LTE-WW sono compatibili anche con server SMTPS con crittografia SSL (ad esempio GMAIL™) ma solo con connessione GPRS/UMTS+ NON sempre ON (PPP deve essere spento).

Un esempio di server SMTP che può funzionare senza encryprion è hMailServer per Windows™ , per maggiori informazioni:

[https:/](https://www.hmailserver.com/)/www.hmailserver.com/

Se la connessione con il server viene persa la RTU accumulerà i dati e quando la connessione viene restituita tutti i dati vengono inviati fino ad allinearsi all'acquisizione effettiva.

Una tipica mail inviata ha un testo nel corpo con il timestamp e il file di log in allegato:

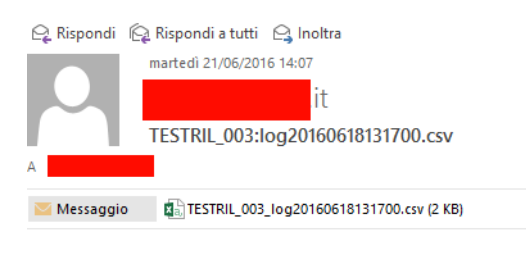

MESSAGE:21/06/2016 14:06:36

#### Un tipico file di Data logger quando è aperto con excel™ è:

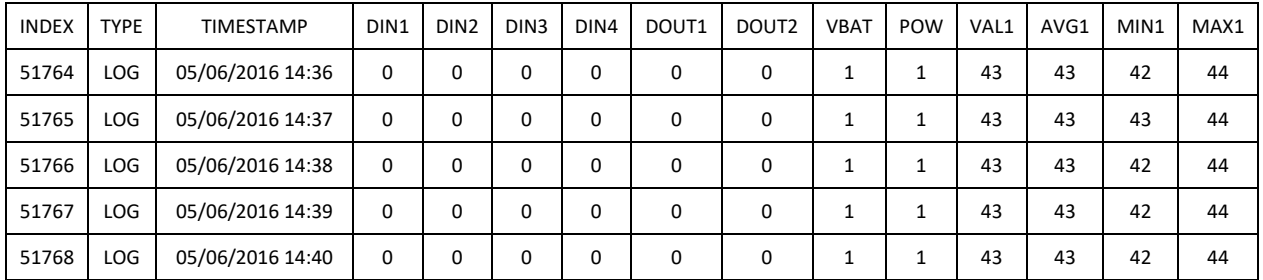

Dove:

INDEX è un numero progressivo di acquisizione.

LOG è un testo costante.

TIMESTAMP è l'orologio in tempo reale quando viene effettuata l'acquisizione.

Gli altri valori sono il nome del TAG e le variabili inserite dall'utente nella configurazione SEAL.

Il file Data Logger su Trigger quando è aperto con excel™ lo è:

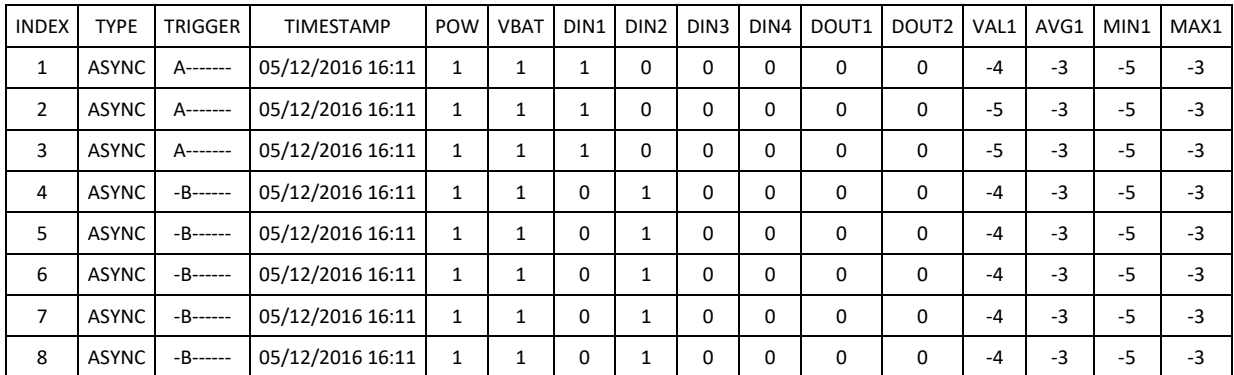

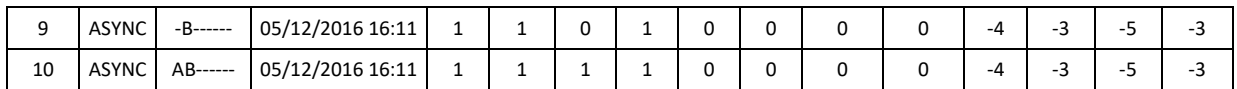

Una nuova colonna chiamata Trigger è la sorgente Trigger che ha generato la linea di log.

Ad esempio la linea con index 9 viene generata dal trigger "B" (configurato come DIN2 HIGH sul software SEAL).

La linea con index 10 viene generata dal trigger "A" e "B" contemporaneamente (DIN1 e DIN2 HIGH).

Si noti che la RTU calcola direttamente la media/minima/massima di un ingresso analogico embedded.

Se il file Data Logger viene inviato ad un server ftp o via email il nome del file è:

RTUNAME\_logyyyyyMMddhhmmss.csv

Dove:

RTUNAME è il nome della RTU

yyyyy è l'anno dei dati della prima riga del file

MM è la montatura dei dati della prima riga del file

dd è il giorno dei dati della prima riga del file

hh sono le ore dei dati della prima riga del file

mm sono i minuti dei dati della prima riga del file

ss sono i secondi dei dati della prima riga del file

Così può essere il nome del file dell'esempio:

<span id="page-24-0"></span>ZGPRS3TEST\_log20160605143600.csv

#### *8.2.1. Invio del log dati e del log su trigger ad un server HTTP*

I log dei data logger vengono inviati utilizzando la Notify (la connessione viene effettuata ogni volta che si effettua il campionamento).

Lo standard utilizzato per l'invio dei dati è il JSON.

Per maggiori informazioni consultare il manuale d'uso di

SENECA HTTP PROTOCOL (può essere richiesto all'indirizzo email: [service@seneca.it\)](mailto:service@seneca.it).

# <span id="page-25-0"></span>*8.2.1. Salvataggio dei dati di log sulla scheda microSD*

Z-GPRS3 / Z-LOGGER3 / Z-UMTS / Z-LTE, Z-LTE-WW sono compatibili solo con schede microSD formattate in FAT32 (il filesystem FAT16 non è raccomandato).

I file di log sono memorizzati nella directory /LOG.

Se il rapporto di log deve essere inviato più frequentemente che giornalmente, la RTU creerà una directory per ogni giorno, ad esempio:

ROOT

 $-LOG$ 

--20160618

--20160619

--20160620

Il nome del file è diverso dal nome che viene inviato all'FTP/EMAIL ed è

Lxxxxxxxxx.csv

Dove xxxxxxxxx è un numero incrementale.

# <span id="page-25-1"></span>**9. Invio dei dati a un broker MQTT**

I dati possono essere inviati in tempo reale con JSON ad un broker MQTT.

Per maggiori informazioni su MQTT vedi:

<http://mqtt.org/>

Per maggiori informazioni sull'implementazione MQTT si rimanda al manuale d'uso

SENECA MQTT PROTOCOL (deve essere richiesto a [service@seneca.it](mailto:service@seneca.it)).

# **10. QUANTI LOG IN UNA SINGOLA MICROSD?**

Una microSD è pre-formattata in FAT32 con unità di allocazione che dipende dal costruttore e/o dalla sua dimensione (ad esempio le microSD di dimensioni > 8GByte sono solitamente formattate in EXT FAT).

Il numero di dati di log che possono essere memorizzati in una scheda microSD dipende dalla microSD e dalla dimensione dell'unità di allocazione.

Utilizzando una microSD classica di 4 GByte formattata con un'allocazione di file di 32768 byte, il numero di allocazioni è di circa 32768 byte:

4 000 000 000 000 / 32768 = circa 122070 unità di allocazione

Di solito la RTU può salva i dati di log su una microSD ogni 15 minuti, in questo caso la microSD sarà piena in:

122070 / 96 file per giorno = circa 1272 giorni = circa 3,5 anni

Se si scrivesse su una microSD ogni 1 minuto, in questo caso la microSD sarà piena in:

122070 / 3600 file per giorno = circa 34 giorni

Se è necessario aumentare il numero di log che possono essere memorizzati, è necessario formattare la microSD con la dimensione minima dell'unità di allocazione.

In una shell dos "cmd":

format x: /FS:FAT32 /A:1024 /Q

Dove "x" è la lettera dell'unità microSD

Otterrete un'unità di allocazione di 1024 byte, quindi il numero delle unità di allocazione sarà ora di:

4 000 000 000 000 / 1024 = circa 3906250 unità di allocazione.

Salvando un file ogni 15 minuti si crea un file di circa 10K quindi utilizzerà circa 10 unità di allocazione:

3906250/(10 unità di allocazione\*96 file per giorno) = circa 4096 giorni => circa 11 anni

E conseguentemente salvando ogni 1 minuto:

3906250 / 3600 file per giorno = circa 1085 giorni => circa 3 anni

Le dimensioni minime dell'unità sono in genere:

512 Byte per 2GB microSD

1024 Byte per 4GB microSD

# <span id="page-27-0"></span>**11. AZIONI E MESSAGGI**

Il configuratore software SEAL può gestire Azioni e Messaggi.

#### <span id="page-27-1"></span>**11.1. AZIONI**

Le azioni sono comandi che devono essere eseguiti dalla RTU quando un evento è VERO o FALSO.

Esempi di azioni sono: scrivere su un registro ModBUS, commutare l'uscita digitale 1, resettare un totalizzatore ecc...

### <span id="page-27-2"></span>**11.2. MESSAGGI DI TESTO E AUDIO**

I messaggi sono testi che devono essere inviati dalla RTU quando un evento è VERO o FALSO.

È possibile inviare un messaggio a: EMAIL, SMS, AUDIO CALL, HTTP POST e ad un broker MQTT

Esempio di messaggi sono: invio di un allarme di testo "Input 1 high ALARM!" quando l'ingresso analogico 1 è superiore a 15 mA.

I messaggi audio si trovano nelle directory /AUDIO, un preset di messaggi audio sono pre-caricati con SEAL ma possono essere modificati.

# <span id="page-28-0"></span>**12. INVIO DI COMANDI AUDIO (DTMF) A Z-GPRS3 / Z-UMTS / Z-LTE, Z-LTE-WW**

Z-GPRS3 / Z-UMTS / Z-LTE, Z-LTE-WW possono ricevere chiamate audio per l'esecuzione di comandi attraverso i codici DTMF.

Quando una RTU è chiamata la RTU risponde con il file audio nella scheda SD:

#### /AUDIO/80.pcm

Ora la RTU può eseguire i COMANDI FAST da 0 a 15 semplicemente digitando il numero del comando e poi confermando con il pulsante "\*", utilizzare il tasto "#" per annullare.

I COMANDI FAST sono modificabili da SEAL nell'icona APP -> fast command, ad esempio:

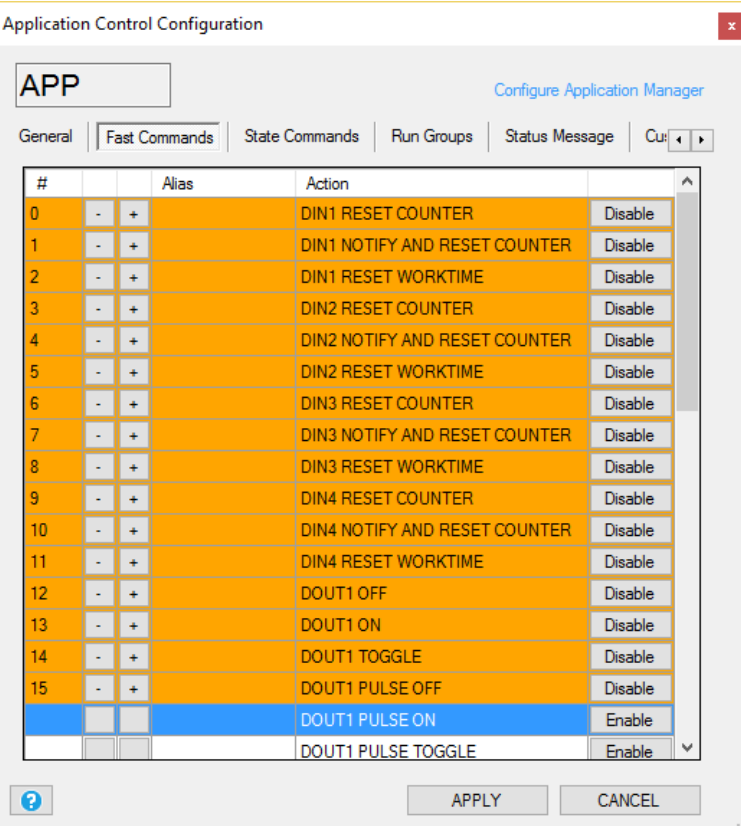

# <span id="page-29-0"></span>**13. IL WEBSERVER**

Il Webserver è raggiungibile da Ethernet o dalla connessione Modem PPP.

Ci sono 2 diversi webserver:

Un Webserver di manutenzione e un Webserver personalizzato.

#### *ATTENZIONE!*

*Il webserver deve essere abilitato dal software SEAL (di default il webserver è OFF).*

#### *NOTA!*

*Il webserver deve essere abilitato dal software SEAL (di default il webserver è OFF).*

#### <span id="page-29-1"></span>**13.1. WEBSERVER DI MANUTENZIONE**

Il webserver di manutenzione può essere utilizzato a scopo di manutenzione e di debug, per accedere a questo tipo di webserver in un browser (con indirizzo ip predefinito):

<http://192.168.1.101/maintenance/index.html>

192.168.1.101 deve essere sostituito con l'indirizzo IP Ethernet o con l'indirizzo IP Modem.

Con il webserver è possibile scaricare tutti i file di log che sono memorizzati nella scheda SD:

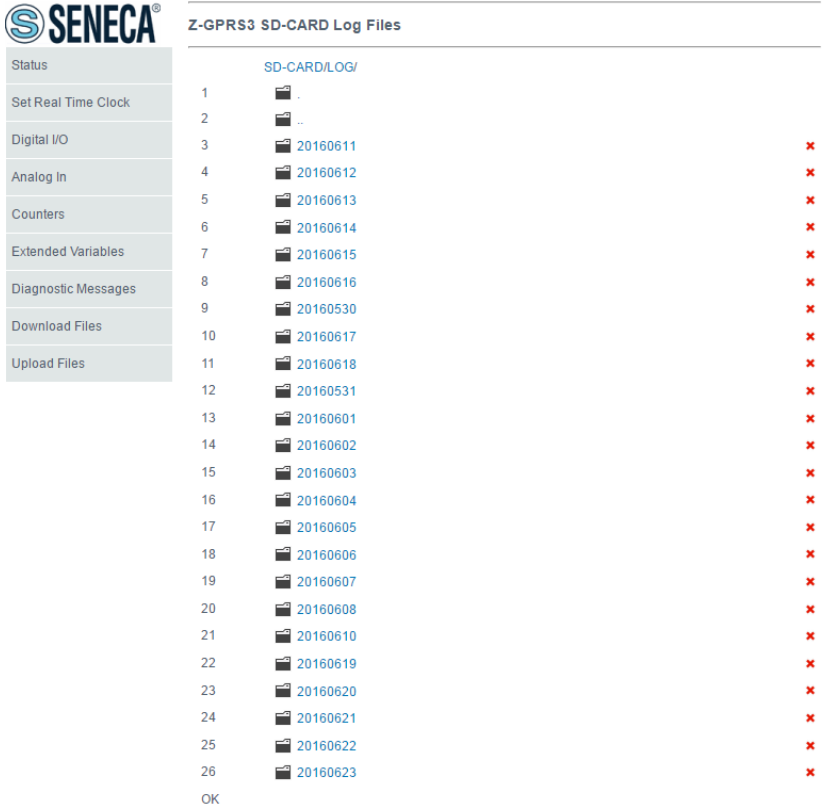

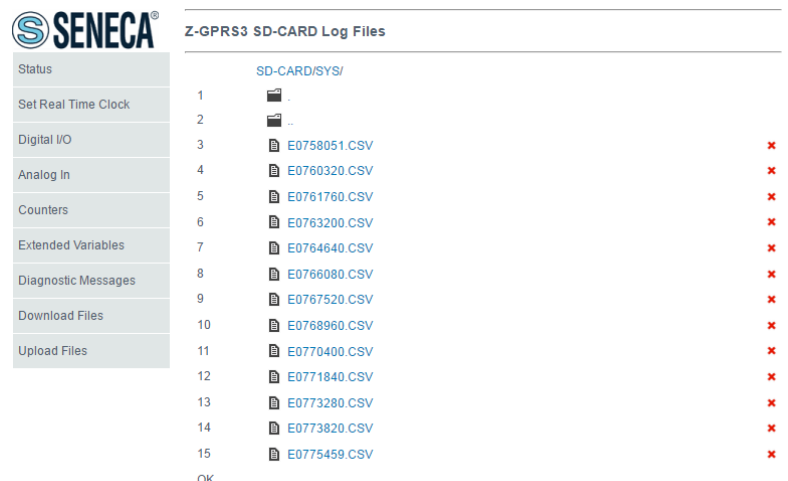

Cliccando sul file è possibile scaricare o cancellare un singolo file di log.

Per il debug si possono vedere in tempo reale tutti i valori dei TAG esterni/interni nelle sezioni "Extended Variables"/ "Status" / "Digital IO" / "Analog IN" / "Counters".

Gli ultimi 16 messaggi di diagnostica possono essere visualizzati nella sezione "Messaggi di diagnostica".

La sezione "Upload file" può essere utilizzata per l'invio di una nuova configurazione o di un nuovo firmware alla RTU.

### <span id="page-30-0"></span>**13.2. WEBSERVER PERSONALIZZATO**

Il webserver personalizzato si trova nella scheda microSD fornita in dotazione (directory /WEB).

Per accedere a questo webserver digitate in un browser (con indirizzo ip predefinito):

<http://192.168.1.101/index.html>

192.168.1.101 deve essere sostituito con l'indirizzo IP Ethernet o con l'indirizzo IP Modem PPP.

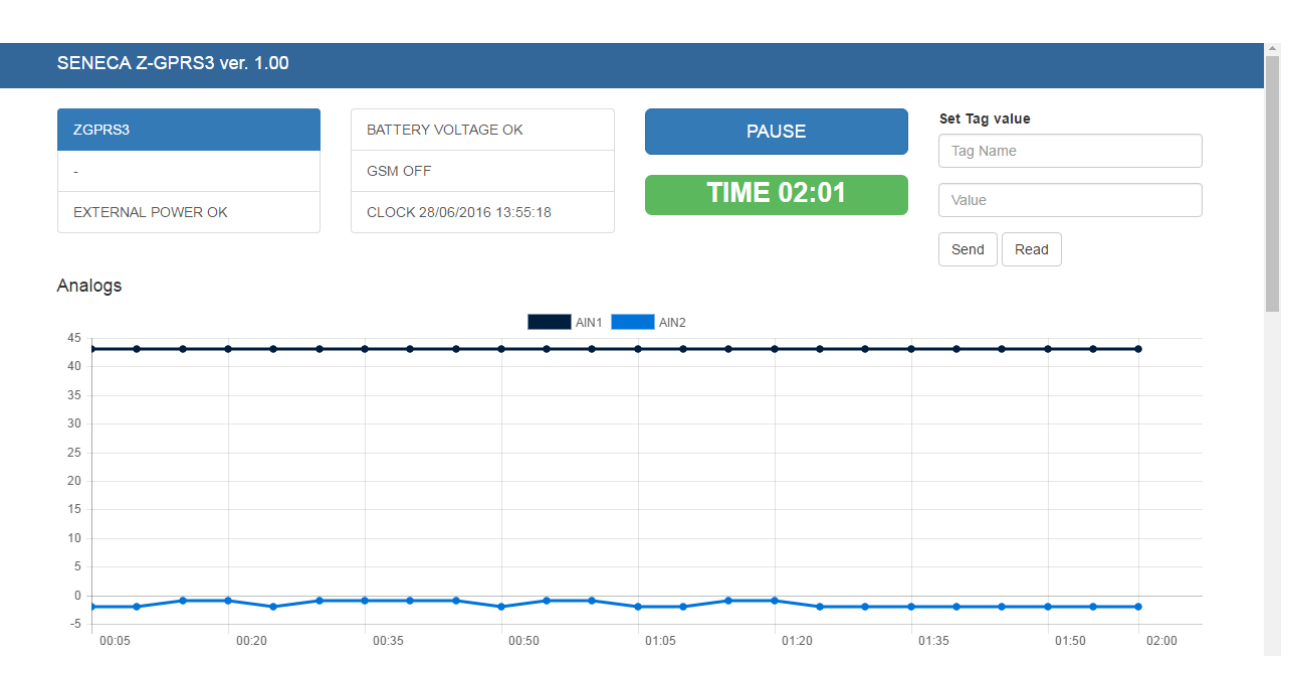

Ad esempio è possibile scrivere direttamente su un tag ModBUS esterno inserendo in alto a destra il nome di un tag e il nuovo valore.

SENECA Z-GPRS3 ver. 1.00 Send Read Analogs AIN1  $\n *AlN2*\n$  $45$  $40\,$ 35  $30$ 25  $20$ 15  $10$  $\sqrt{5}$  $\mathfrak{a}$  $-5$  $00:05$  $00:15$  $00:25$ 00:35  $00:45$ 00:55  $01:05$  $01:15$ Digital I/O DOUT1 DOUT2 DIN1 DIN2 DIN3 DIN4  $01:05$ 00:05  $00:15$  $00:25$ 00:35  $00:45$ 00:55  $01:15$ **Counters and Totalizers 32**

Viene fornito anche un esempio di grafico in tempo reale:

# <span id="page-32-0"></span>**14. SEAL (Seneca Advanced Language)**

Seal è un ambiente di programmazione per la RTU Seneca, per maggiori informazioni si rimanda alla guida e all' help di SEAL.

È possibile scaricare l'ultima versione del software Seal:

<http://www.seneca.it/en/linee-di-prodotto/software/seal/>

Per ulteriori informazioni installare SEAL e andare alla guida in linea.

### *ATTENZIONE!*

*Per un supporto completo di SEAL è necessario inserire la scheda microSD nella RTU!* 

# <span id="page-33-0"></span>**15. AGGIORNAMENTO DEL FIRMWARE**

Per includere nuove funzioni, il sistema include opzioni di aggiornamento del firmware.

Per il firmware sono disponibili diverse modalità di aggiornamento:

*Tramite Webserver:* Collegarsi alla sezione "Upload File" per l'aggiornamento del firmware

*Tramite USB:* Un aggiornamento completo richiede circa 8 minuti. Il dispositivo deve essere collegato ad un PC con il software SEAL installato.

*Tramite scheda microSD:* Un aggiornamento completo richiede circa 20 secondi. È necessario un adattatore microSD per PC (molti telefoni cellulari possono anche leggere e scrivere microSD).

*Tramite server FTP:* Quando la RTU non è raggiungibile direttamente (SIM posta dietro un NAT), l'aggiornamento del firmware può essere effettuato inviando un SMS o un comando HTTP, quindi il file di aggiornamento viene scaricato direttamente dalla RTU da un server FTP.

*Tramite Server HTTP:* Quando la RTU non è raggiungibile direttamente (SIM posta dietro un NAT), l'aggiornamento del firmware può essere effettuato inviando un comando HTTP, quindi il file di aggiornamento viene scaricato direttamente dalla RTU dal server HTTP.

### <span id="page-33-1"></span>**15.1. Aggiornamento del firmware tramite Webserver**

- 1) Scaricare e installare l'ultimo software SEAL dal sito web di Seneca (l'ultimo firmware si trova in C:\Program Files \Seneca\SeAL).
- 2) Collegarsi al webserver della RTU all'indirizzo: http://ipaddress/maintenance/index.html dove "ipaddress" è l'indirizzo del modem o l'indirizzo ip Ethernet.
- 3) Andare alla sezione "Upload File".

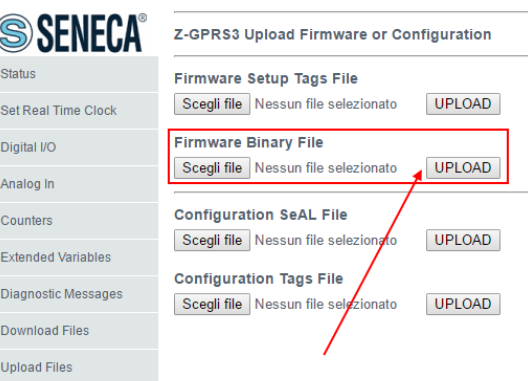

- 4) Sotto "Firmware Binary File" selezionare il file "fw.bin" dall'ultima cartella del firmware e poi cliccare su "UPLOAD".
- 5) La RTU si riavvierà con il nuovo firmware.

### <span id="page-34-0"></span>**15.2. Aggiornamento del firmware tramite scheda microSD**

Il firmware può essere aggiornato tramite scheda microSD formattata con il filesystem FAT16 o FAT32 (le schede microSD fornite sono di solito già formattate in questo modo).

Per aggiornare il firmware procedere come segue:

- 1. Copiare il file chiamato "fw.bin" contenente il firmware su una scheda microSD, Il file deve essere copiato nella cartella principale della microSD.
- 2. Con la RTU OFF, inserire la scheda microSD nello slot
- 3. Accendere la RTU.
- 4. Il led SD/STS inizia a lampeggiare a intervalli di 1 secondo per circa 20 secondi. Il nuovo firmware viene scritto nella memoria flash durante questa fase.
- 5. Al termine, il led SD/STS inizia a lampeggiare velocemente
- 6. A questo punto, rimuovere la microSD
- 7. Il led verde PWR inizia a lampeggiare velocemente (più volte al secondo); in questa fase il modulo sta copiando il firmware dal flash al flash del microprocessore.
- 8. Al termine, il modulo si spegne e si riaccende automaticamente

L'aggiornamento del firmware può essere controllato alla connessione con SEAL o sul Webserver.

### *ATTENZIONE!*

*-Prima di aggiornare il firmware, copiare la configurazione attuale.*

*-Una volta aggiornato il firmware, la configurazione precedente può essere cancellata, per cui la RTU deve essere riconfigurata.*

# <span id="page-34-1"></span>**16. AGGIORNAMENTO DA REMOTO DEL PROGRAMMA SEAL E DELLA CONFIGURAZIONE**

# <span id="page-34-2"></span>**16.1. AGGIORNAMENTO DEL PROGRAMMA SEAL E DELLA CONFIGURAZIONE DI SEAL DAL WEBSERVER**

È possibile aggiornare un programma SEAL e/o una configurazione dal Webserver della RTU.

Per aggiornare un nuovo programma e la configurazione seguire la procedura:

- 1) In SEAL creare un nuovo programma o modificare la configurazione dei parametri
- 2) Vai a Build -> Generate
- 3) Ora Seal creerà 3 file: .seal, .debug, .tag
- 4) Collegarsi al webserver all'indirizzo: http://ipaddress/maintenance/index.html dove "ipaddress" è il modem PPP o l'indirizzo ip Ethernet.

5) Andare alla sezione "Upload File".

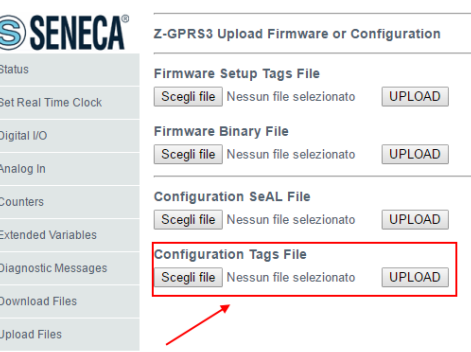

- 6) Sotto "File dei tag di configurazione" selezionare il file "setup.tag" e cliccare su "UPLOAD".
- 7) La RTU si riavvierà con il nuovo Programma/Configurazione SEAL

### *ATTENZIONE!*

*Quando si utilizza questa funzione con la RTU remota assicurarsi che i parametri di connessione siano corretti prima di caricare il nuovo programma/configurazione SEAL o la RTU sarà irraggiungibile!*

### <span id="page-35-0"></span>**16.2. CARICARE UN BACKUP DEL PROGETTO NELLA RTU**

È possibile creare un file di backup per il programma SEAL (.seal file) per l'archivio e caricarlo sulla RTU.

Per farlo seguire la procedura:

- 1) Collegarsi al webserver all'indirizzo: http://ipaddress/maintenance/index.html dove "ipaddress" è il modem PPP o l'indirizzo ip Ethernet.
- 2) Andare alla sezione "Upload File".

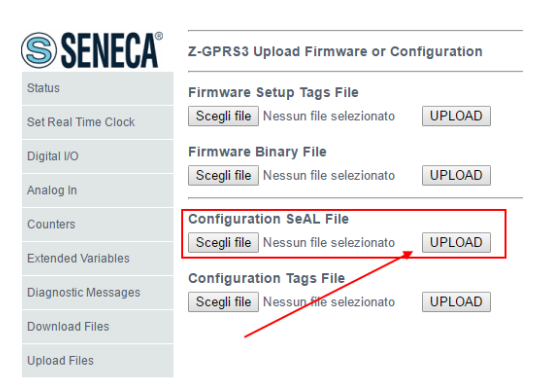

- 3) Sotto "Configuration SEAL File" selezionare il file ".seal" e poi cliccare su "UPLOAD".
- 4) La RTU salverà il file .seal sulla scheda SD

#### *ATTENZIONE!*

*Quando viene caricato un file ".seal" la RTU non modifica il programma/configurazione attuale. Questa operazione è solo a scopo di backup, per modificare il programma/configurazione è necessario caricare il file "setup.tag" (vedi capitol[o16.1\)](#page-34-2)*

# <span id="page-36-0"></span>**17. MODBUS TCP-IP SERVER E MODBUS RTU SLAVE**

Le RTU possono attivare un Modbus TCP-IP Server e un Modbus RTU Slave (su porte seriali) per l'accesso agli I/O Embedded e Modbus da parte di unità esterne.

Il server accetta fino a 2 client da connessione Ethernet o Modem (solo se PPP è attivo).

Gli indirizzi delle variabili esterne sono posizionati dal compilatore SEAL in modo che, dopo la compilazione, gli indirizzi possano essere mostrati:

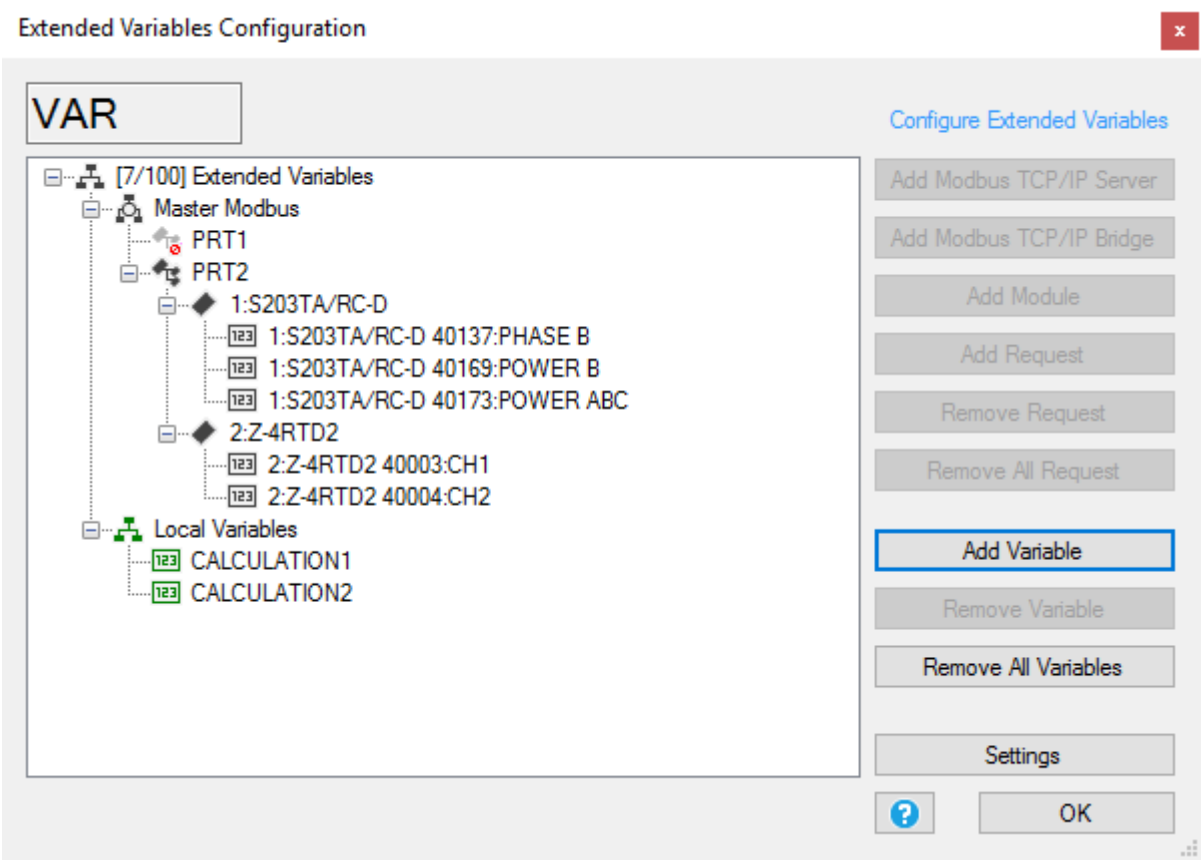

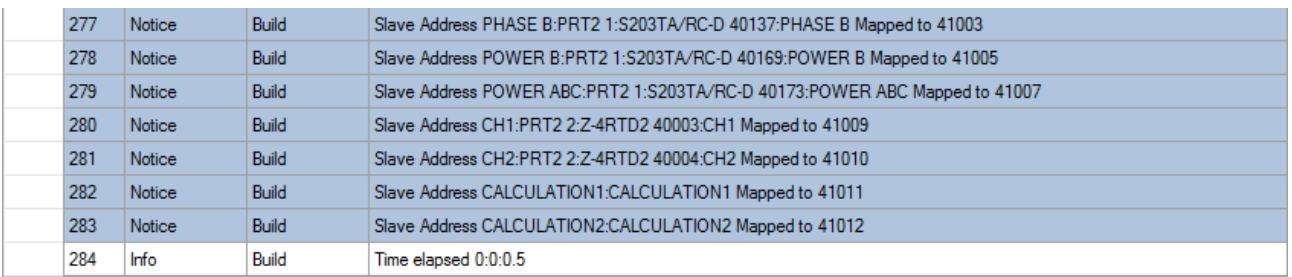

**37**

# <span id="page-37-0"></span>**17.1. TABELLA INDIRIZZI MODBUS (Z-GPRS3/Z-LOGGER3/Z-UMTS)**

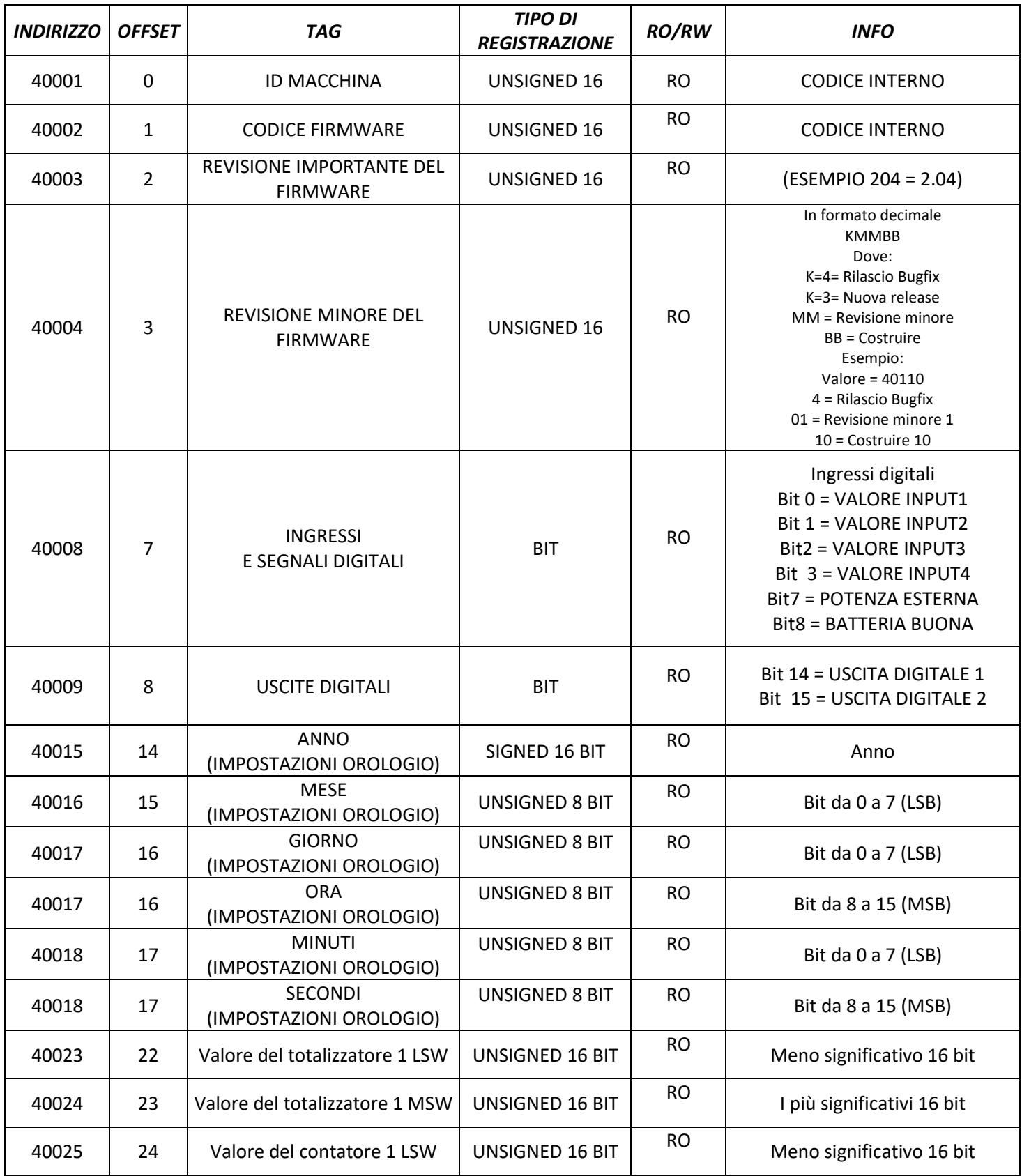

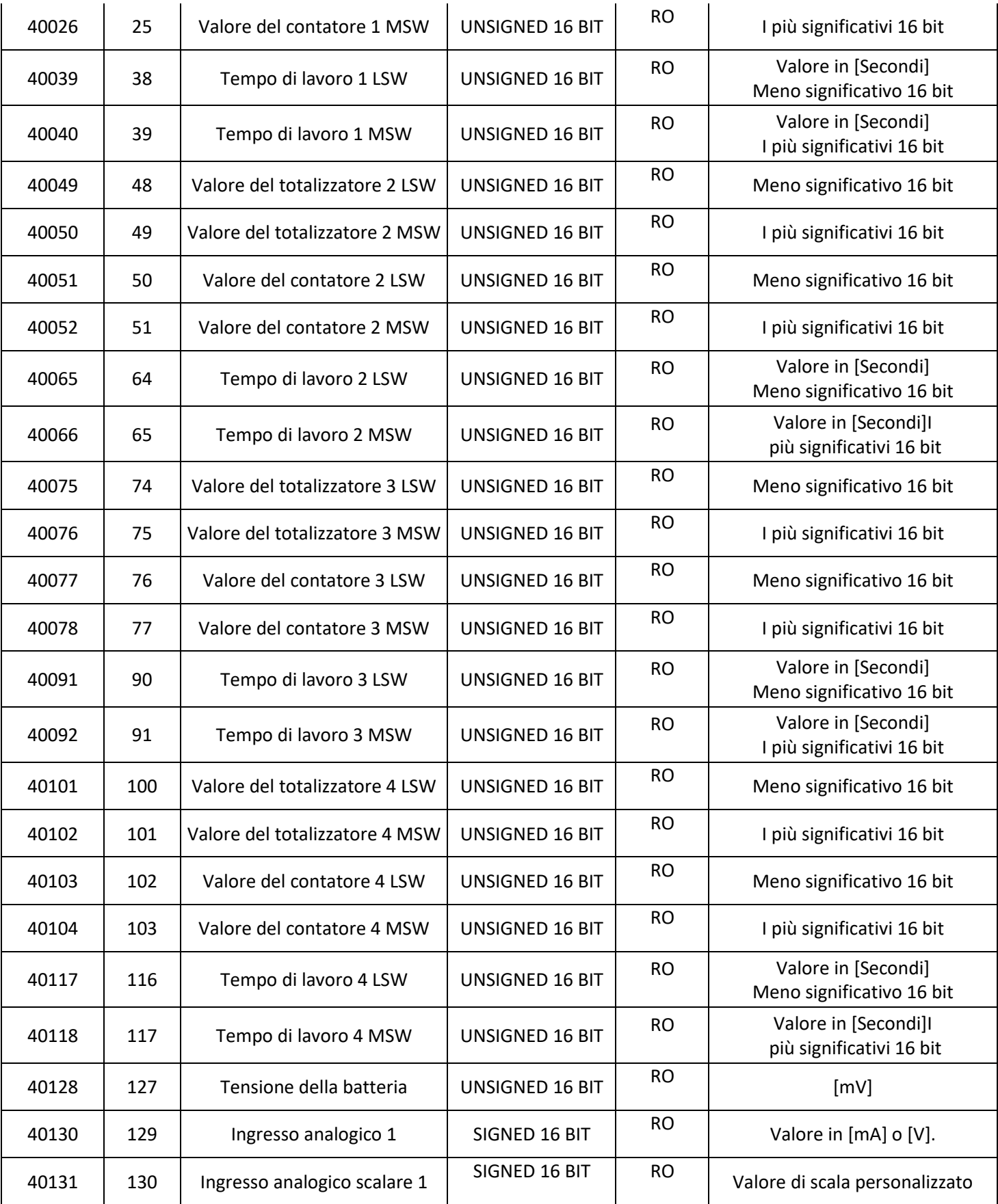

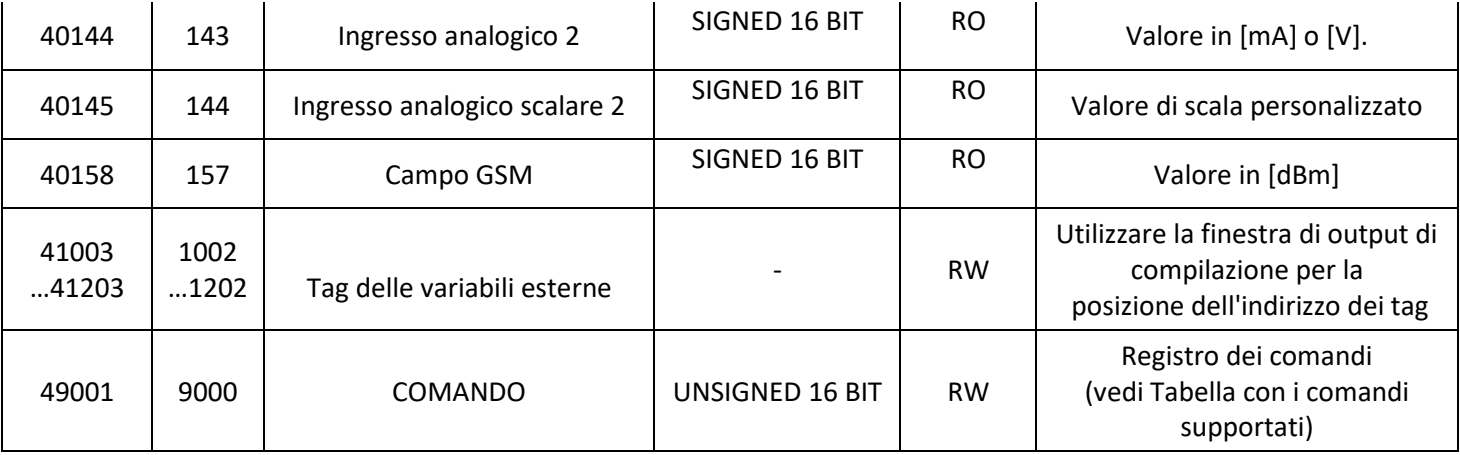

# <span id="page-39-0"></span>**17.2. TABELLA INDIRIZZI MODBUS (Z-UMTS HW2 dal firmware 3.0.3 / Z-LTE, Z-LTE-WW)**

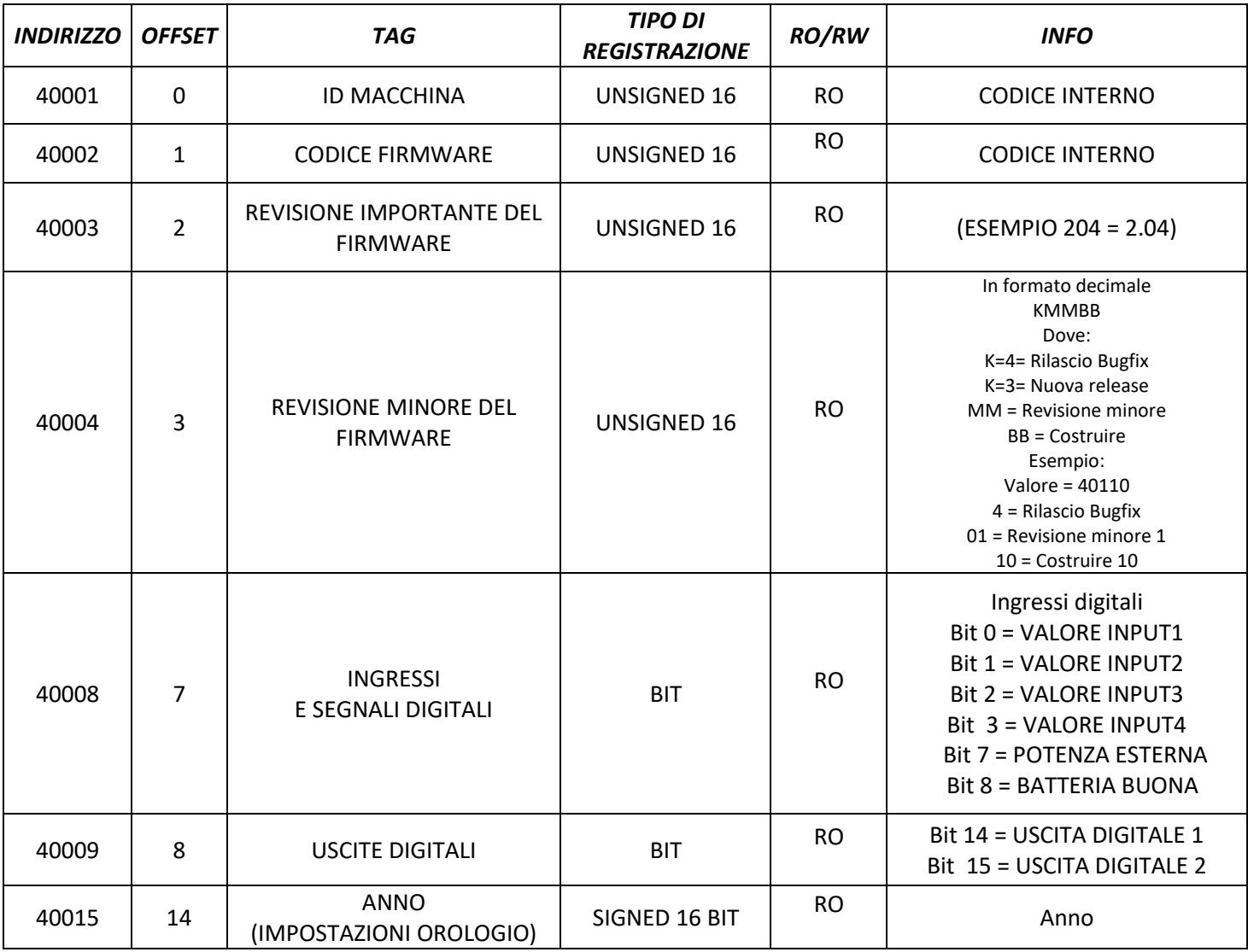

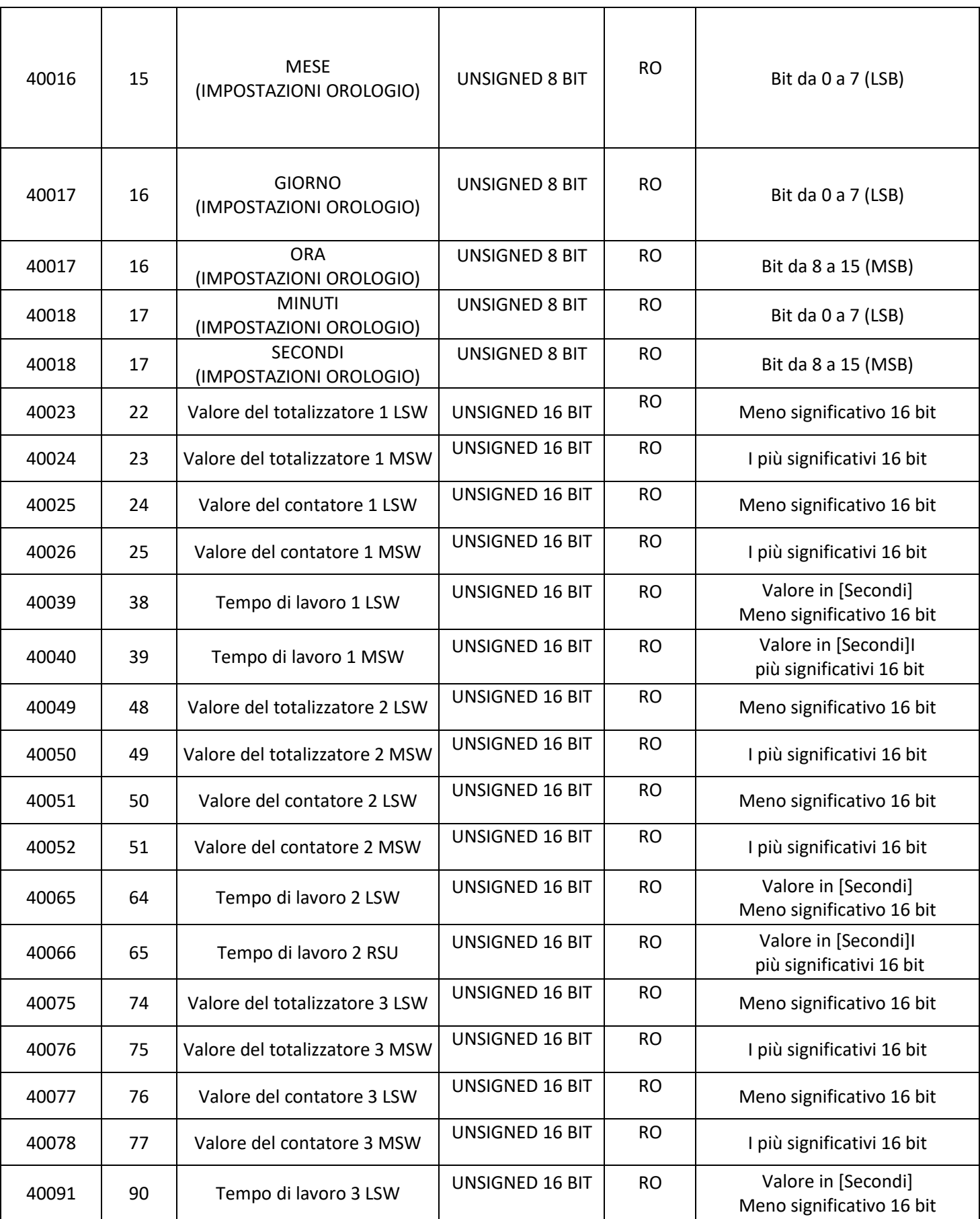

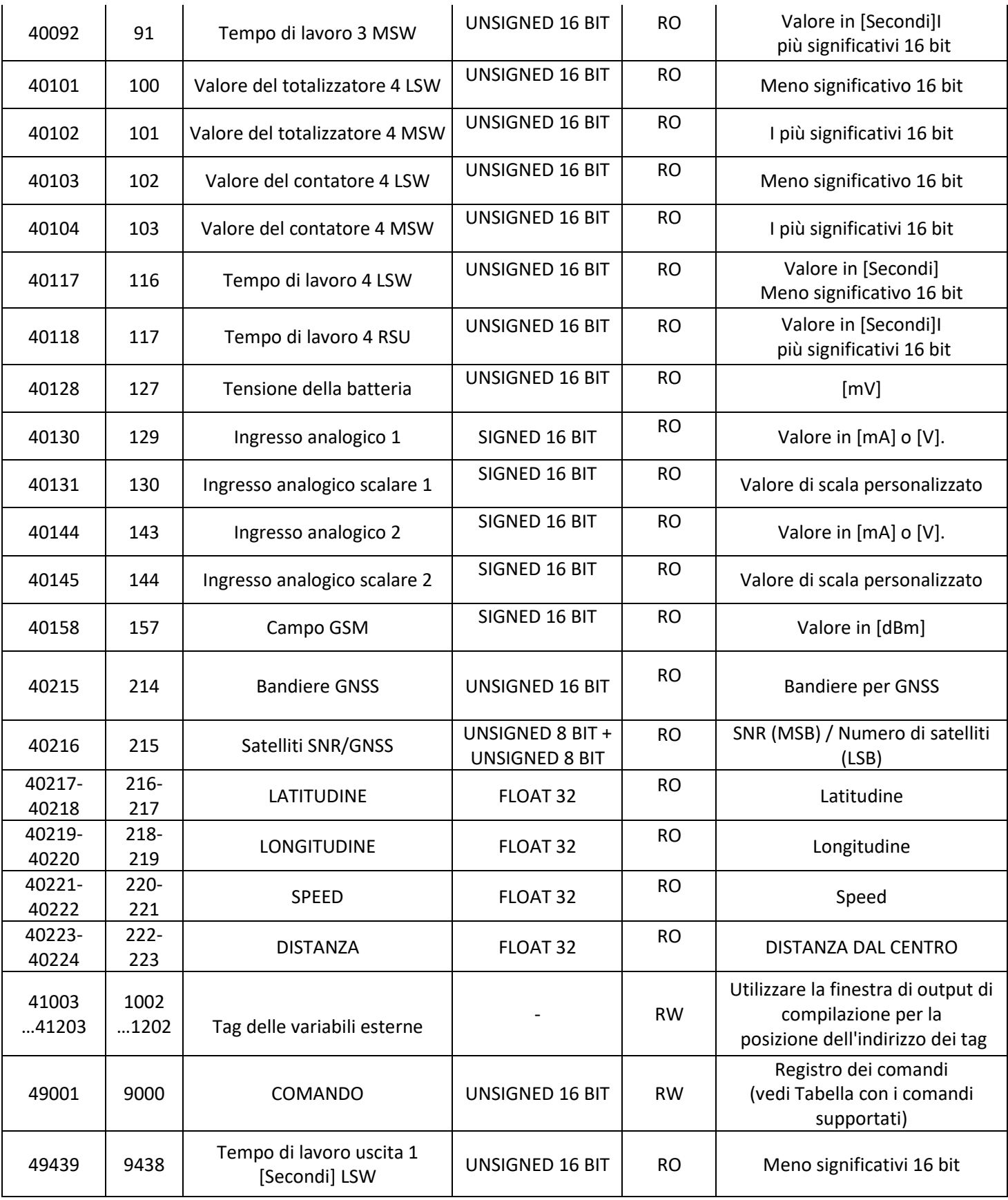

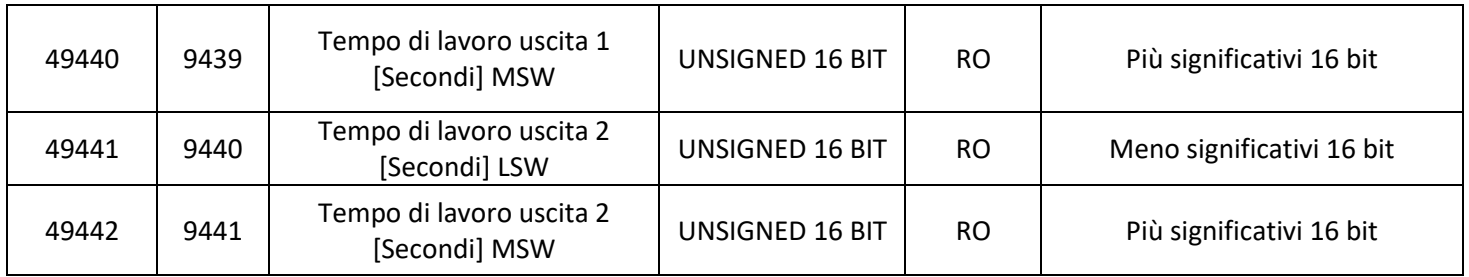

### <span id="page-42-0"></span>**17.3. COMANDI SUPPORTATI DA MODBUS**

Se si è abilitato il server Modbus TCP-IP tramite connessione Ethernet o la Modbus Slave RTU da una porta seriale si possono inviare comandi alle RTU.

Il registro COMMAND si trova all'indirizzo di holding 49001 (registro di holding 9000)

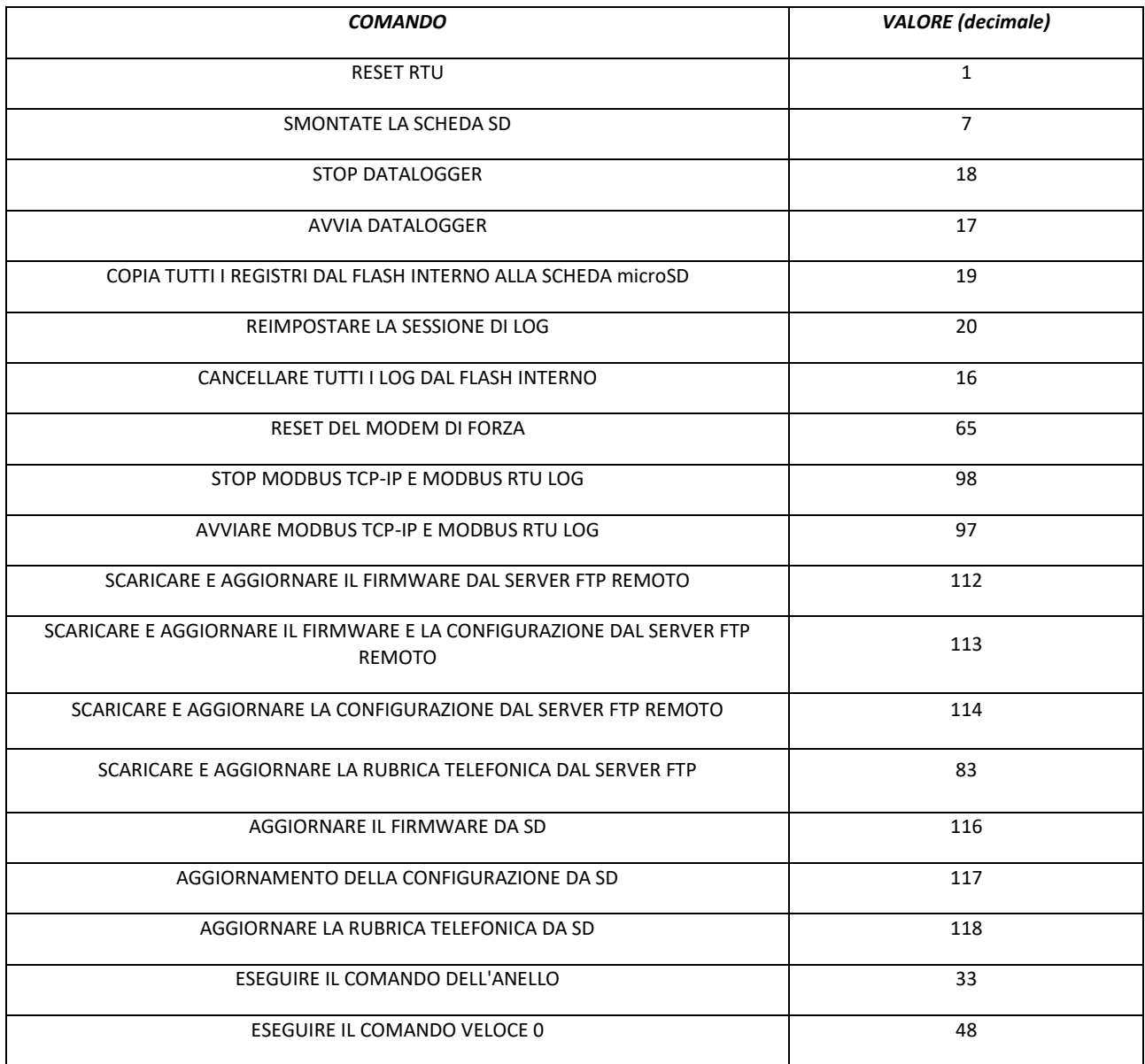

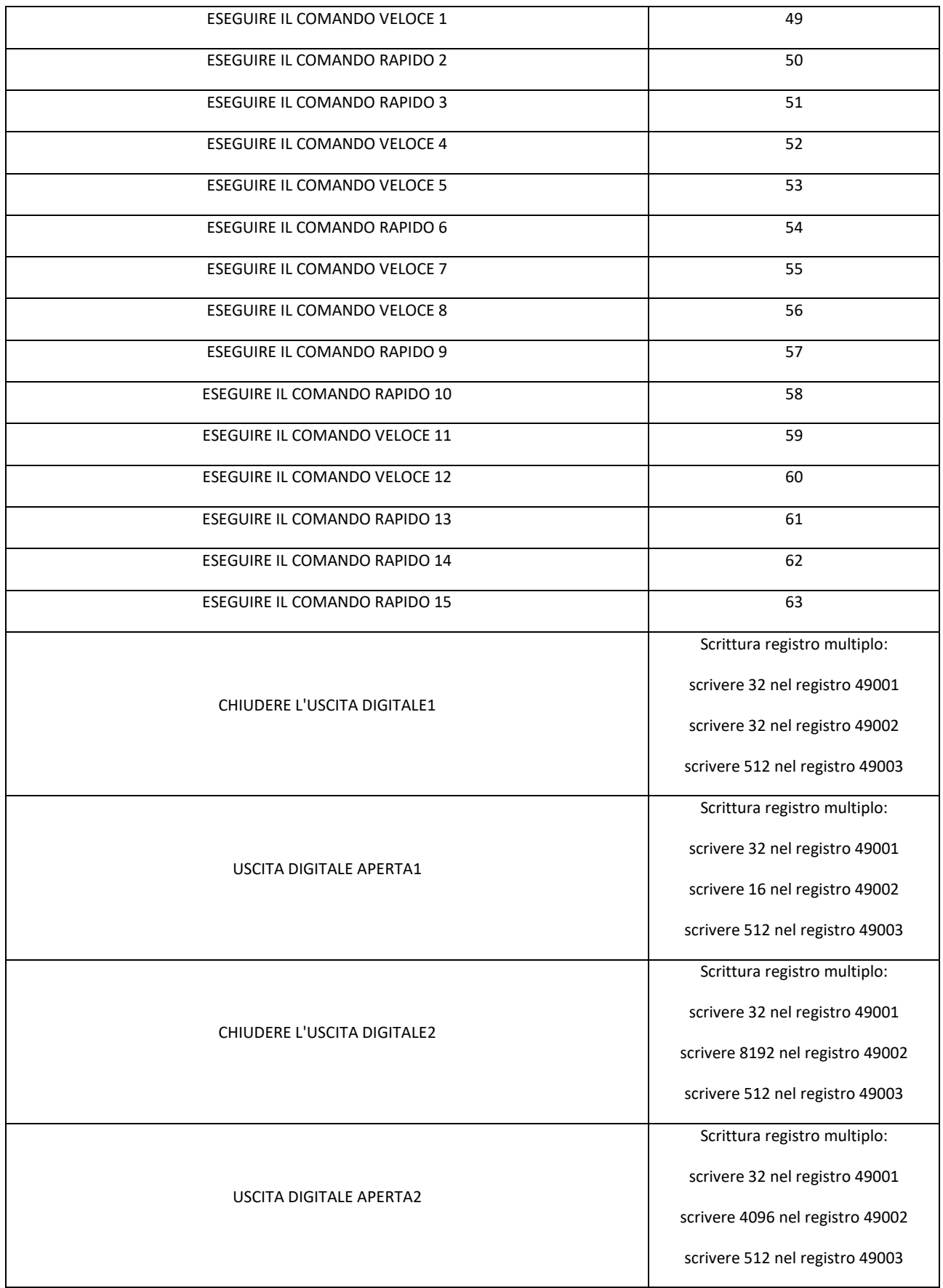

# <span id="page-44-0"></span>**18. MODBUS TCP-IP A RTU PASSTHROUGH**

I dispositivi possono essere utilizzati per convertire in tempo reale il protocollo Modbus TCP-IP in Modbus RTU da Ethernet o da connessione 2G/3G/4G.

Ad esempio è possibile collegare una scada in Modbus TCP-IP per acquisire direttamente gli slave Modbus I/O Modbus RTU:

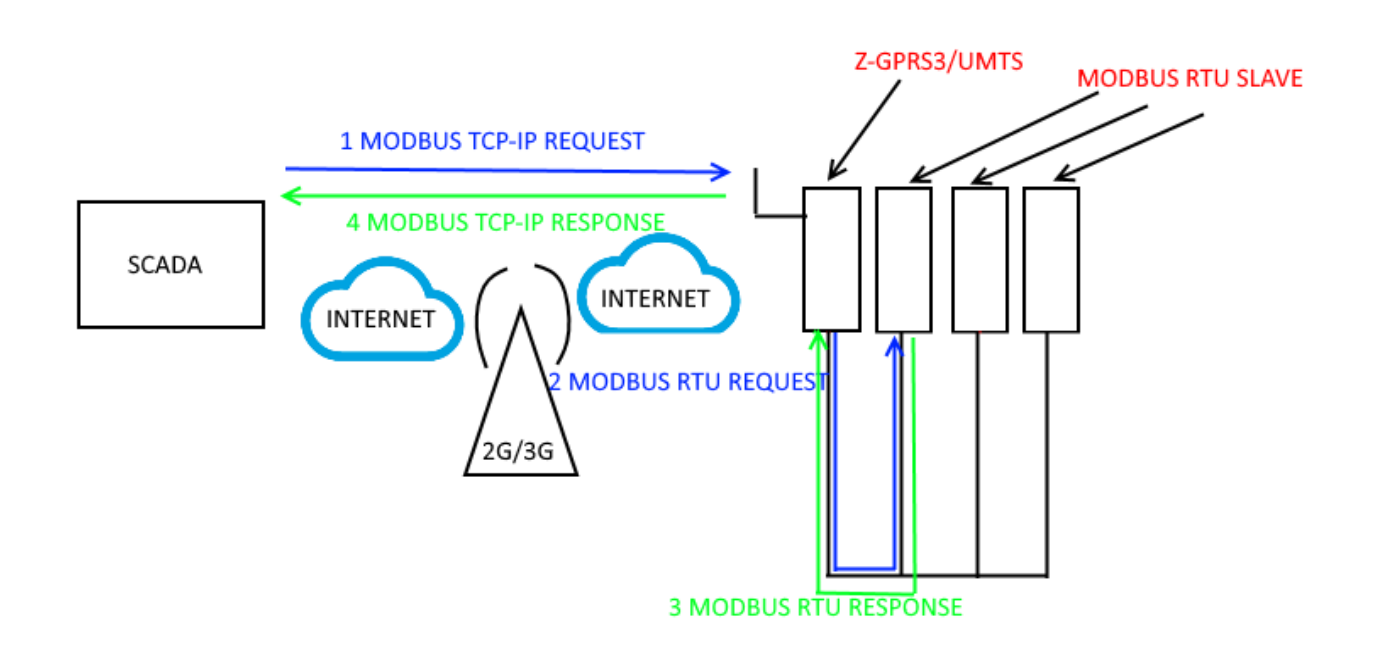

1 Lo Scada effettua una richiesta Modbus TCP-IP

2 La RTU converte la richiesta Modbus TCP-IP in Modbus RTU

3 Lo Slave Modbus RTU fa la risposta

4 La RTU Converte la risposta Modbus RTU in Modbus TCP-IP Scada

# <span id="page-45-0"></span>**19. DNS DINAMICO (DDNS) (solo Z-GPRS3 / Z-UMTS / Z-LTE, Z-LTE-WW)**

Il DNS dinamico (DDNS o DynDNS) è un metodo per collegare automaticamente il [server dei nomi](https://en.wikipedia.org/wiki/Name_server) con un IP dinamico.

Ad esempio è possibile accedere al webserver RTU con:

<http://senecazumts.ddns.net/index.html>

Si basa sul fatto che in una connessione via modem l'IP può cambiare ma il nome è sempre lo stesso.

Anche il server RTU Modbus TCP-IP può essere raggiunto, ad esempio configurando:

Nome della stazione: senecazumts.ddns.net

Porta: 502

Z-UMTS/Z-GPRS3/Z-LTE, Z-LTE-WW supporta i seguenti DDNS:

NoIP.com

DDNS.org

DDNS.it

Un esempio di configurazione è (si noti che il PPP deve essere attivato):

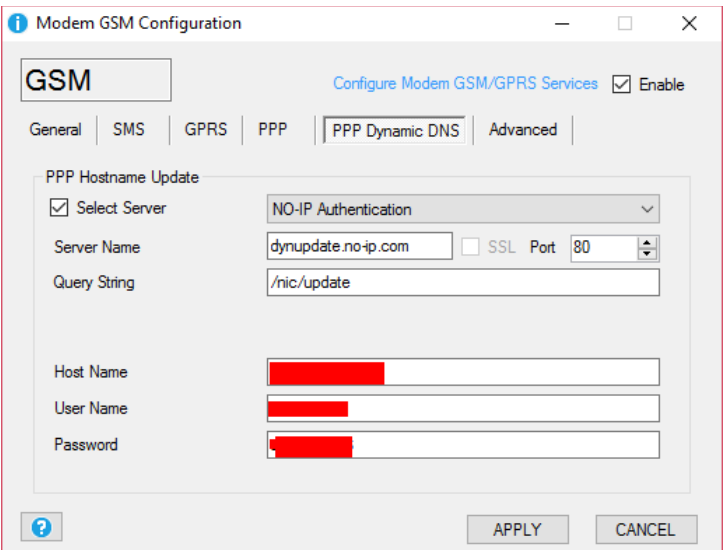

# <span id="page-46-0"></span>**20. COMANDI SMS SUPPORTATI (solo Z-GPRS3 / Z-UMTS / Z-LTE, Z-LTE-WW)**

### <span id="page-46-1"></span>**20.1. Elenco dei comandi Sms supportati**

La RTU consente di eseguire comandi se il numero del mittente dell'SMS è abilitato (o se è preceduto dalla password).

Elenco dei comandi:

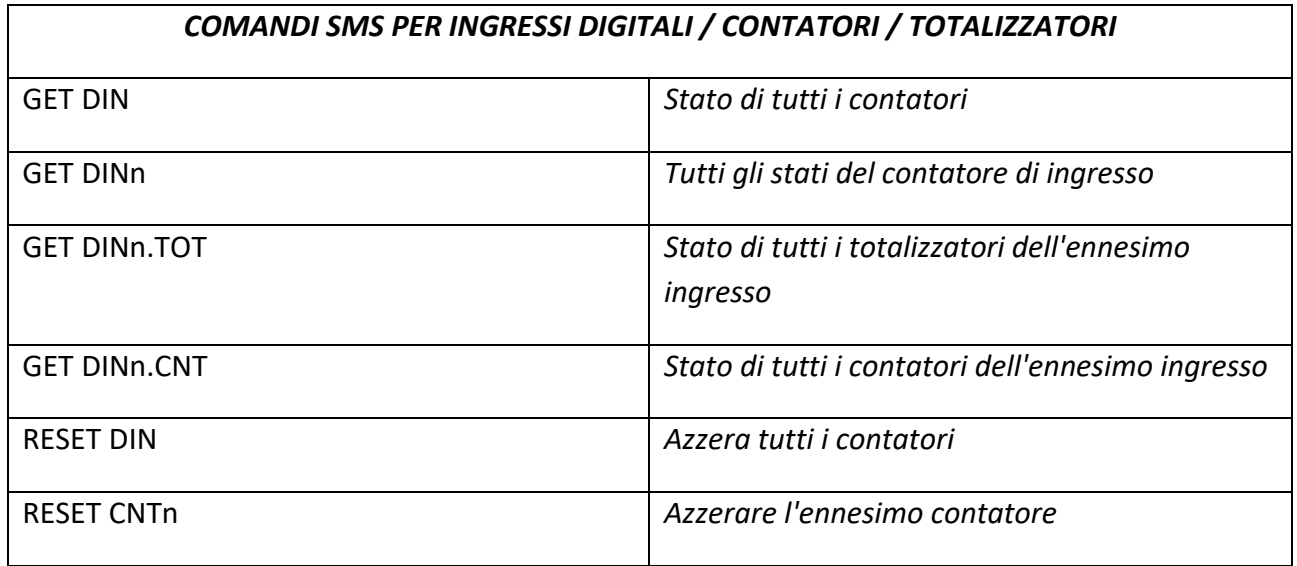

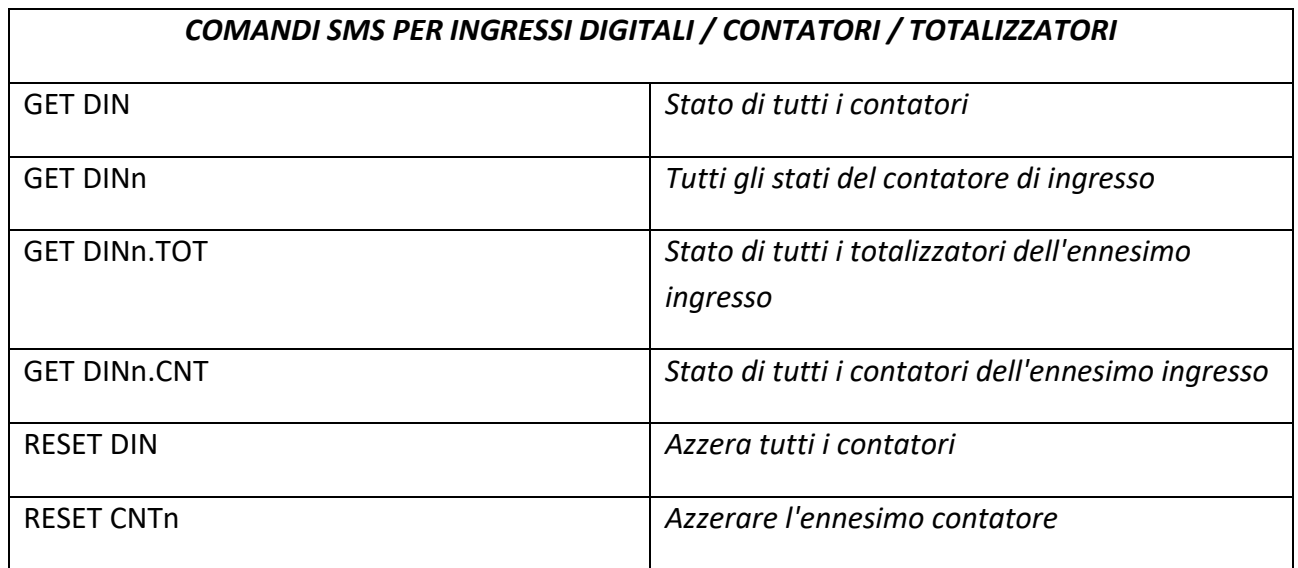

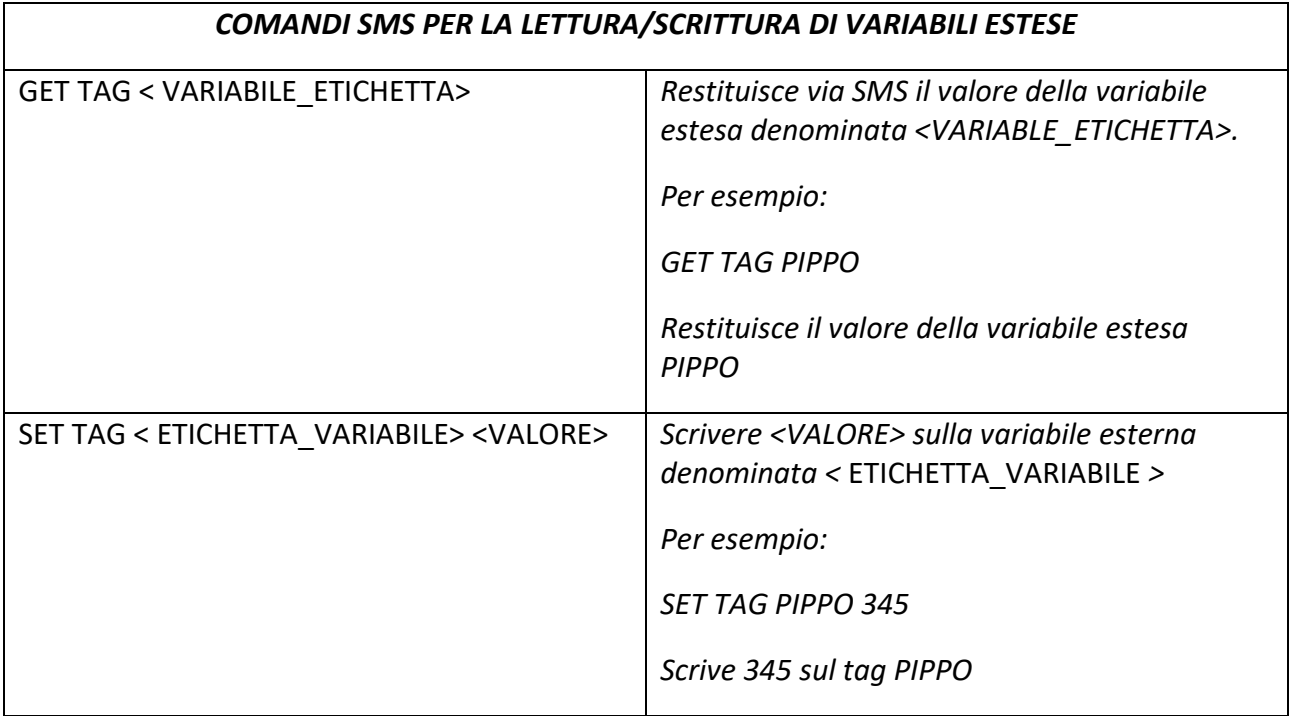

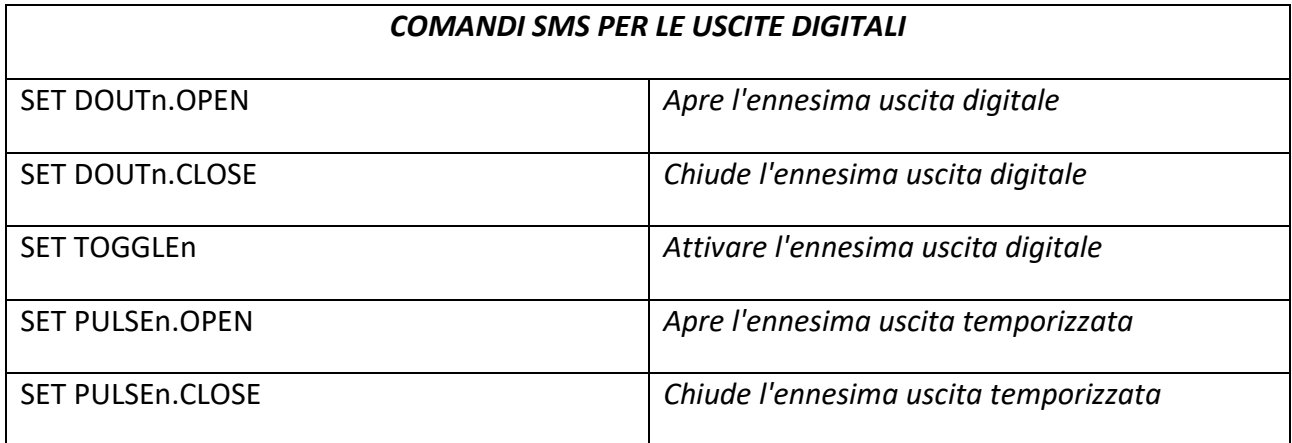

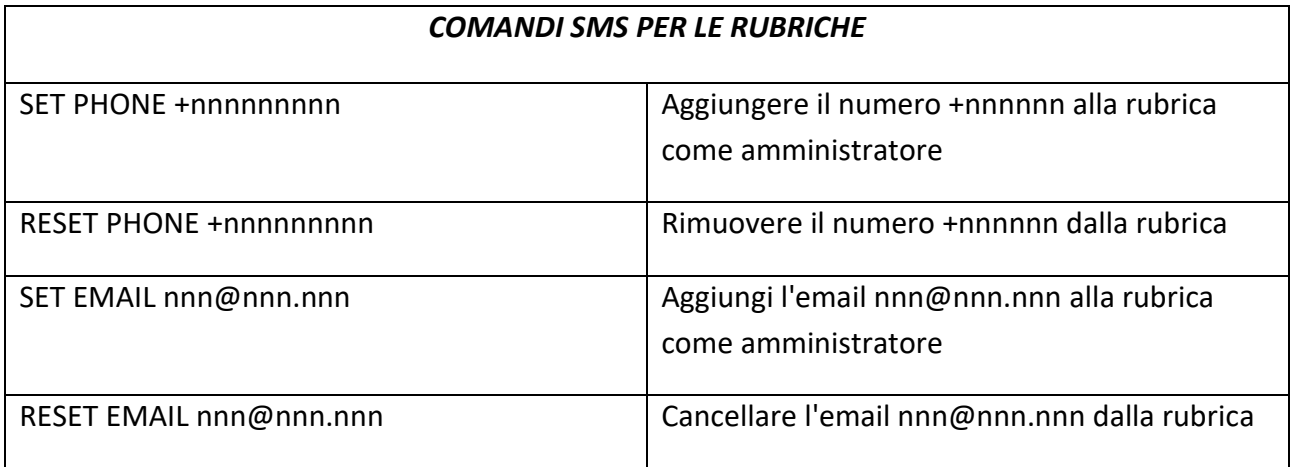

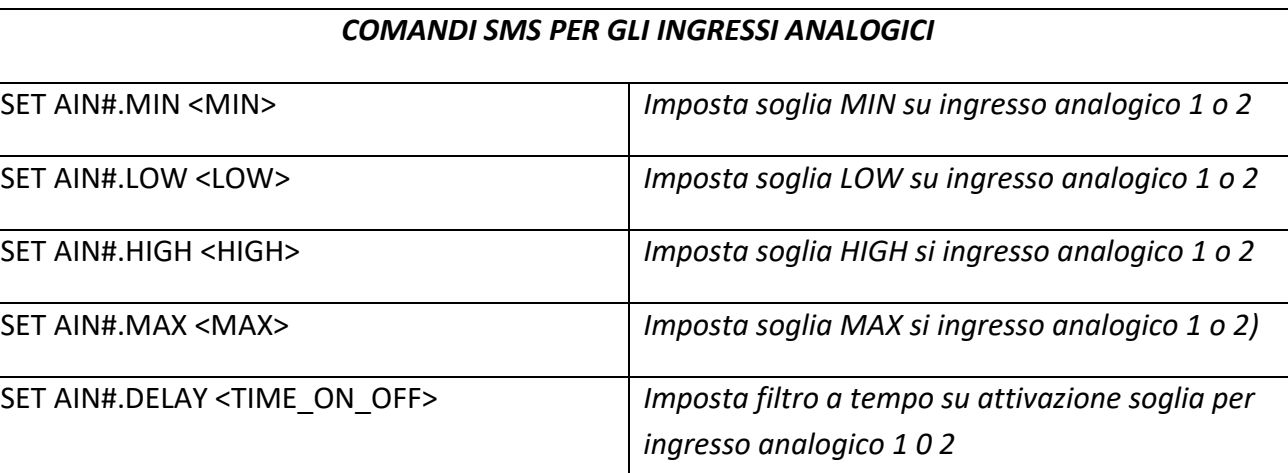

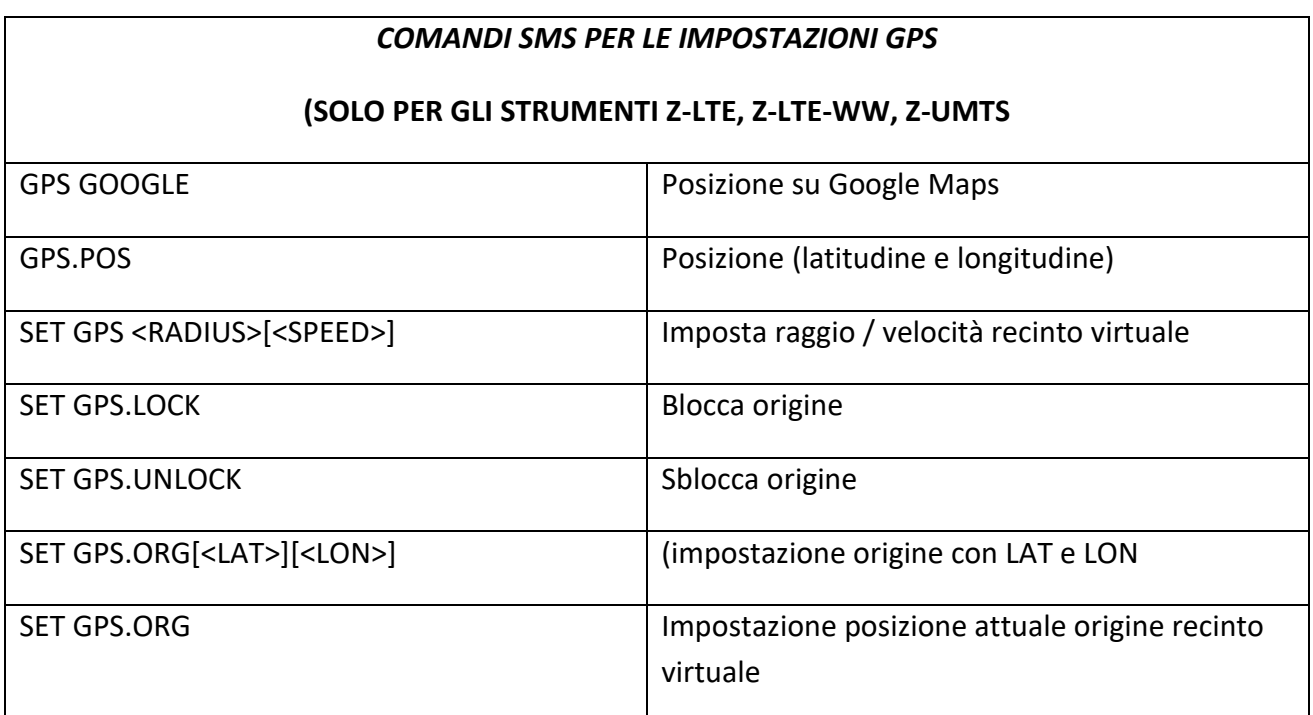

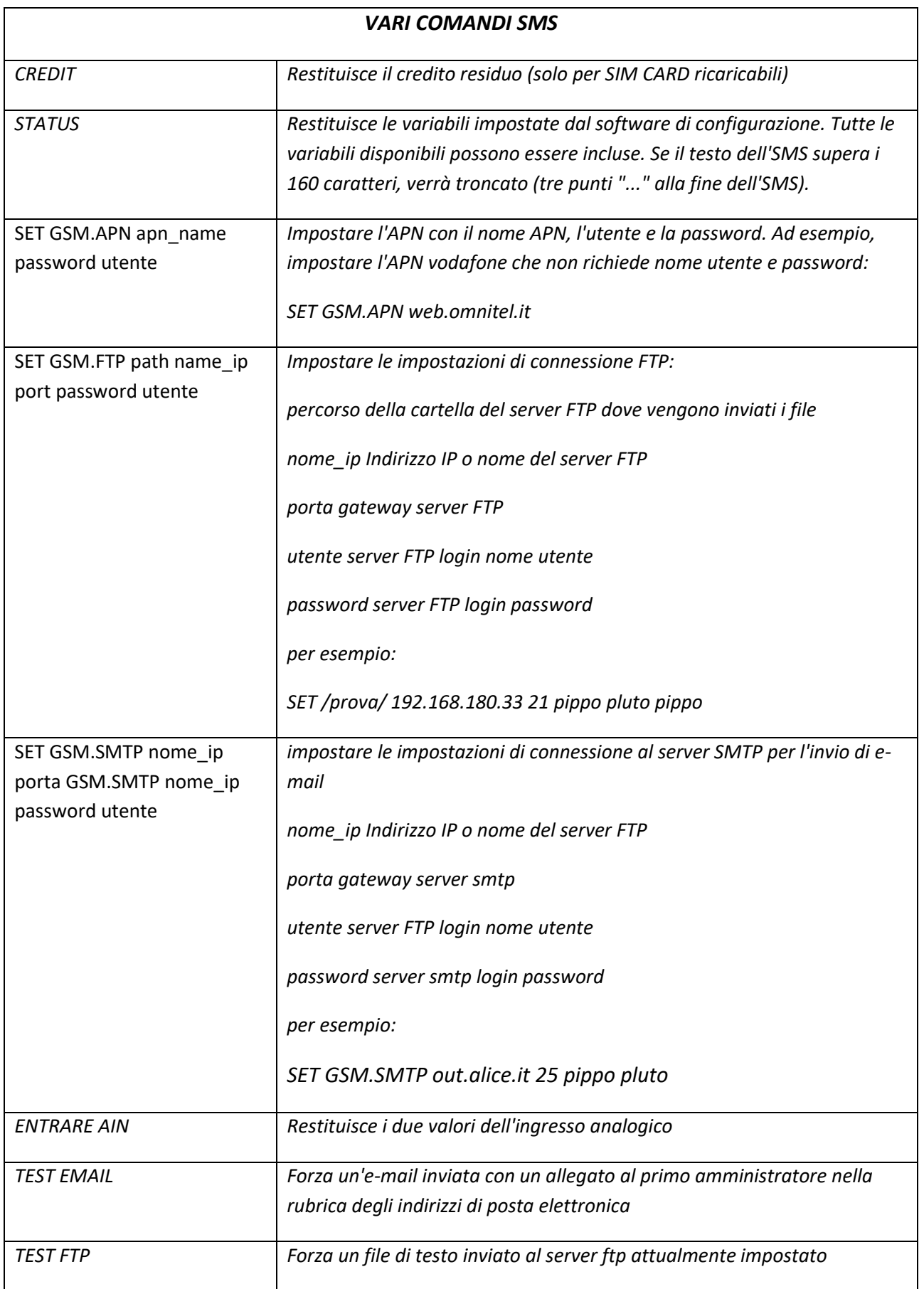

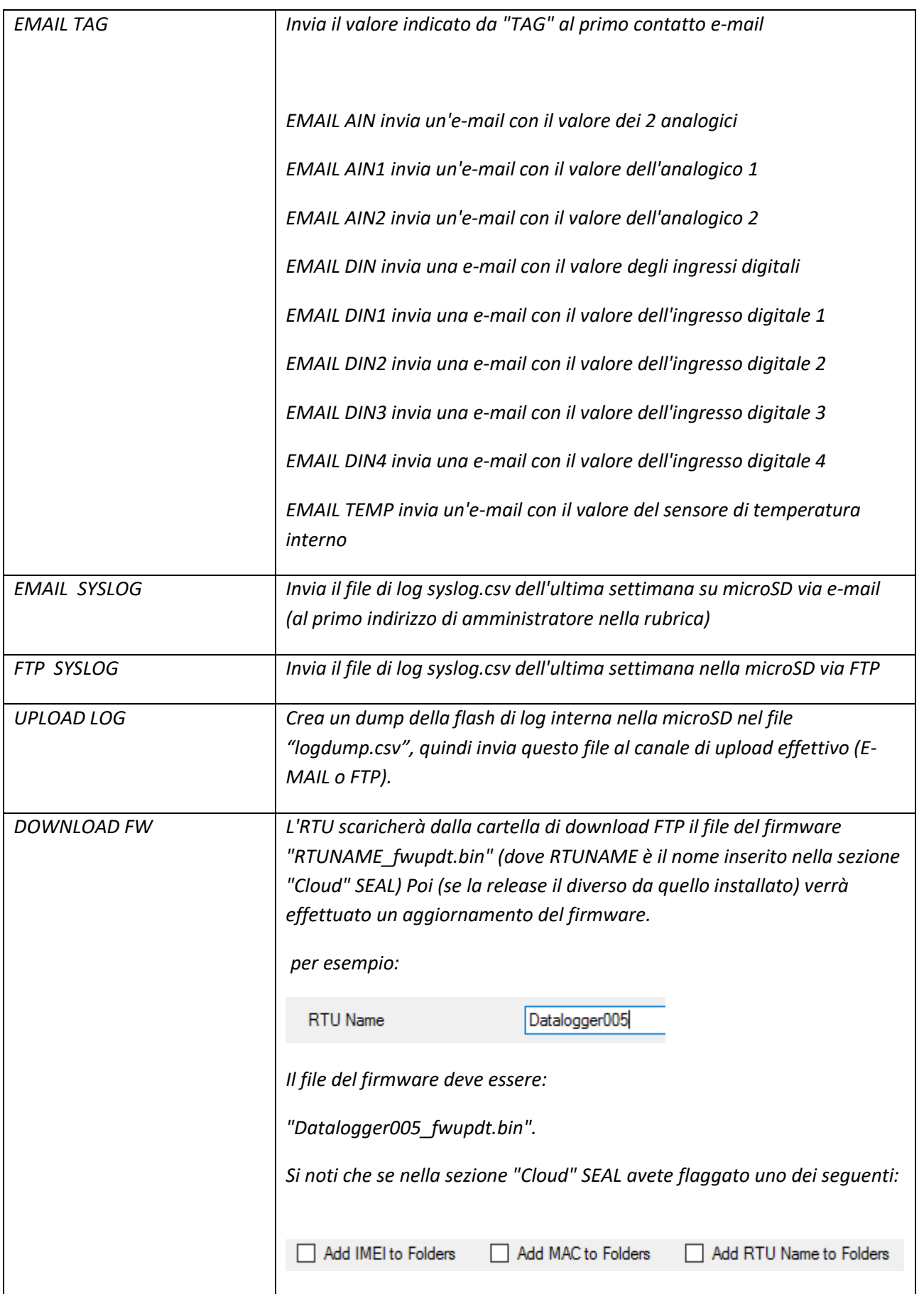

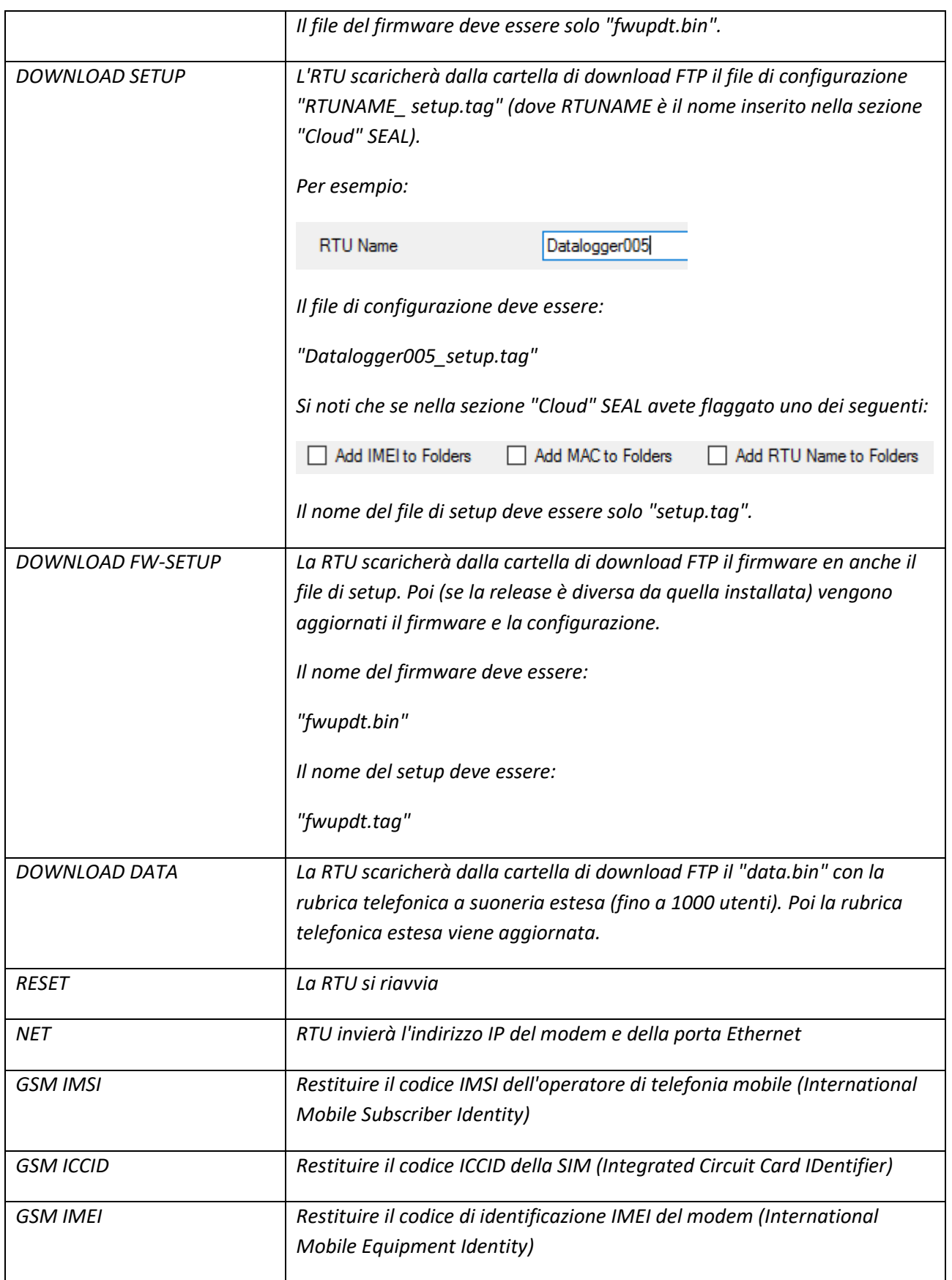

# *NOTA*

*Se il comando non viene riconosciuto dalla RTU, verrà inviato un SMS di errore:*

# *"COMANDO NON RICONOSCIUTO"*

*È possibile configurare la RTU in modo da inviare una conferma (SMS o squillo) quando il comando viene completato con successo.*

# *ATTENZIONE!*

*Quando un comando viene completato con successo, uno squillo può essere generato solo quando viene utilizzata una SIM vocale (le SIM dati non consentono il servizio di chiamata vocale).* 

# <span id="page-52-0"></span>**21. MODALITÀ DI EMERGENZA**

E' possibile disabilitare l'esecuzione del programma SEAL mettendo tutti i dip switch su ON all'avvio.

Questa modalità di emergenza è utile se un programma SEAL non permette di collegarsi al SEAL stesso (ad esempio perché la scheda si riavvia continuamente).

In modalità emergenza il programma SEAL non viene eseguito e il datalogger viene fermato.

Per entrare in modalità di emergenza seguire la procedura:

- 1) Spegnere la scheda
- 2) Mettere TUTTI i dip switch su "ON".
- 3) Accendere la scheda
- 4) Il led PWR lampeggerà fino all'uscita dalla modalità di emergenza
- 5) Ora è possibile connettersi a SEAL e inviare un nuovo programma

Per uscire dalla modalità di emergenza:

- 1) Spegnere la scheda
- 2) Mettere TUTTI i dip switch su "OFF".
- 3) Accendere la scheda
- 4) Ora il programma SEAL è in esecuzione

# <span id="page-53-0"></span>**22. Z-GPRS3 STIMA DELLA POTENZA TIPICA PER L'UTILIZZO CON PANNELLI SOLARI**

La seguente tabella si ottiene utilizzando una connessione Modbus TCP-IP client con il server Modbus TCP-IP Z-GPRS3 utilizzando la connessione GPRS.

Condizioni del test:

-il collegamento alla rete gprs è sempre attivo

-Uscite OFF

-Nessun collegamento Ethernet

-No 12VDC (Morsetto) collegato ad un sensore esterno

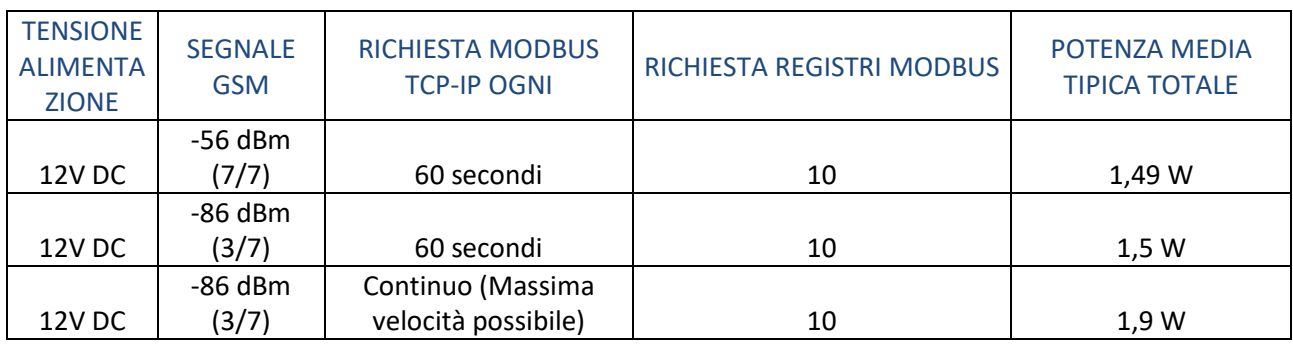

# <span id="page-53-1"></span>**23. RISOLUZIONE DEI PROBLEMI**

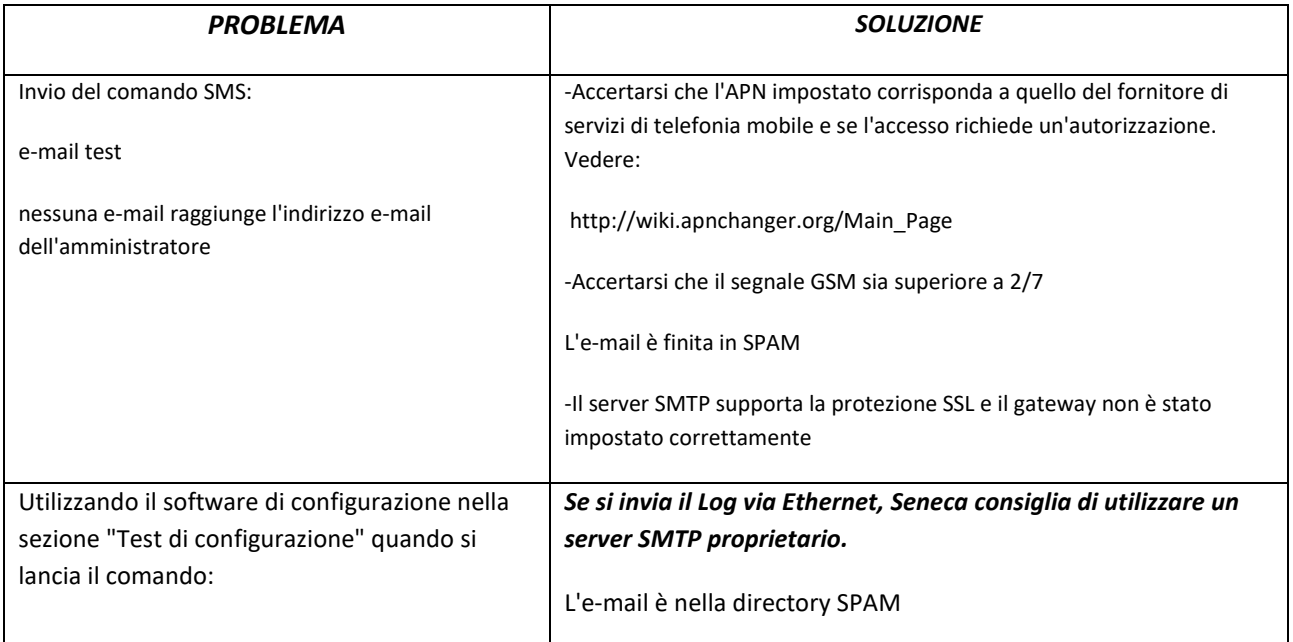

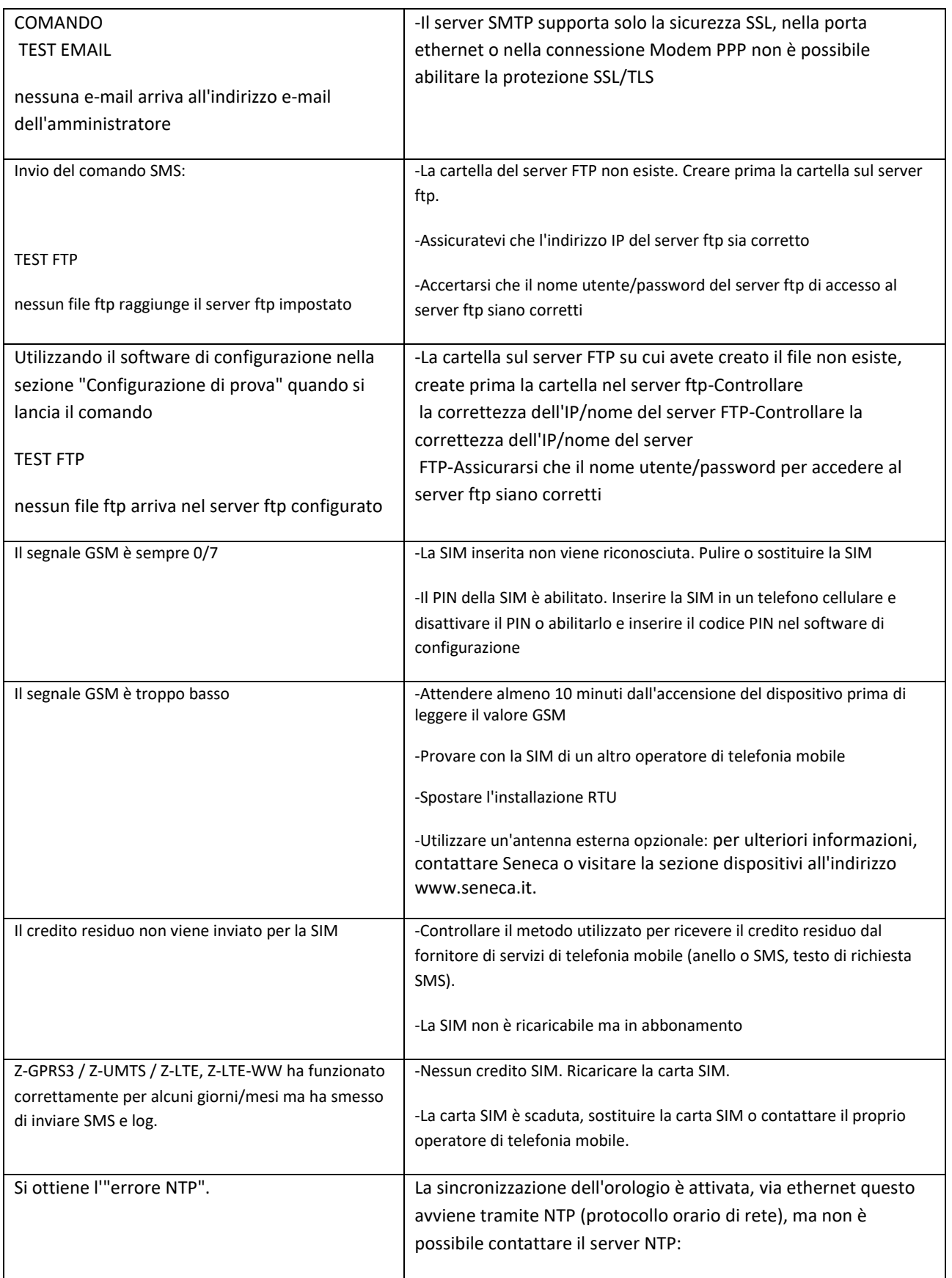

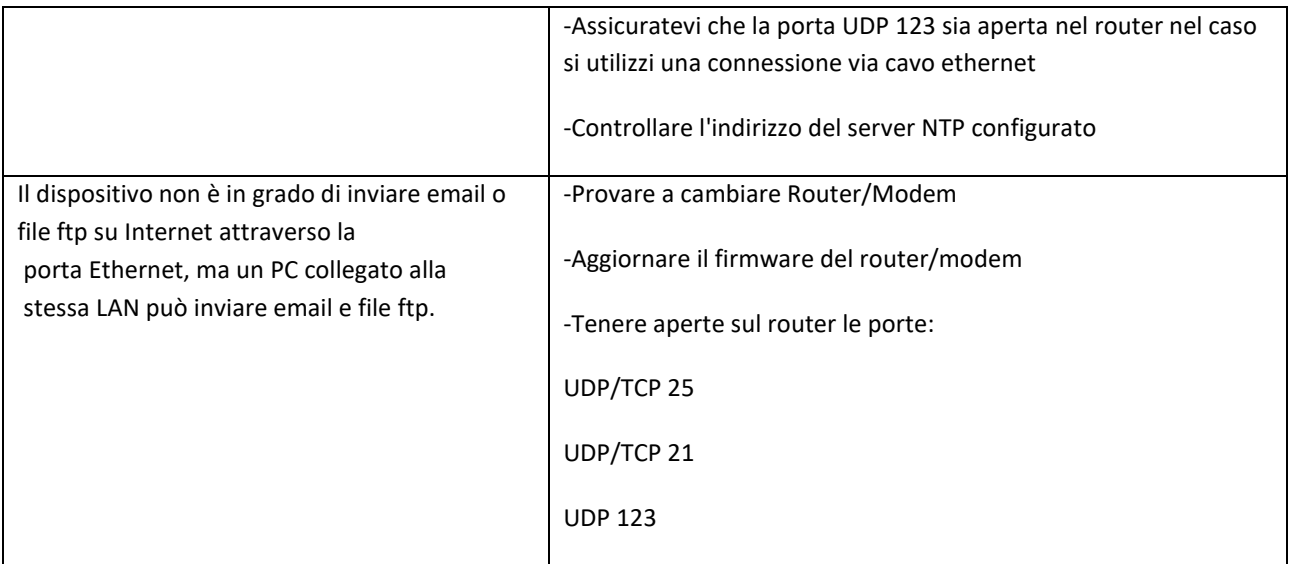